# **TASCAM**

# DR-05

**Linear-PCM-/ MP3-Recorder**

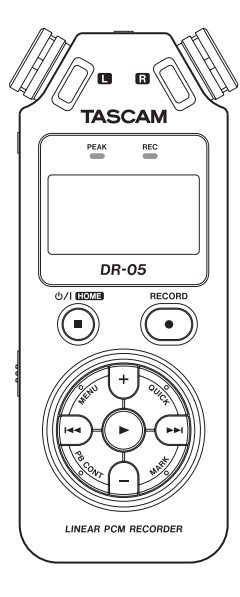

## **Referenzhandbuch**

# **Inhaltsverzeichnis**

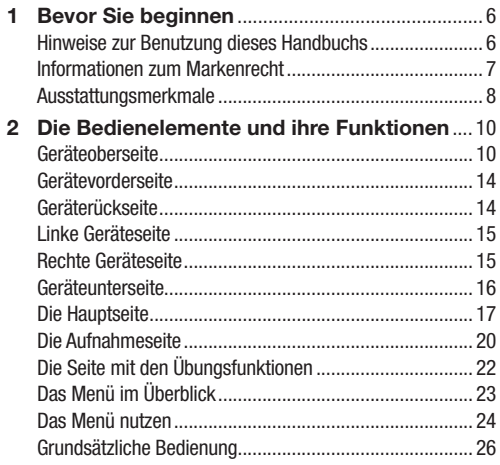

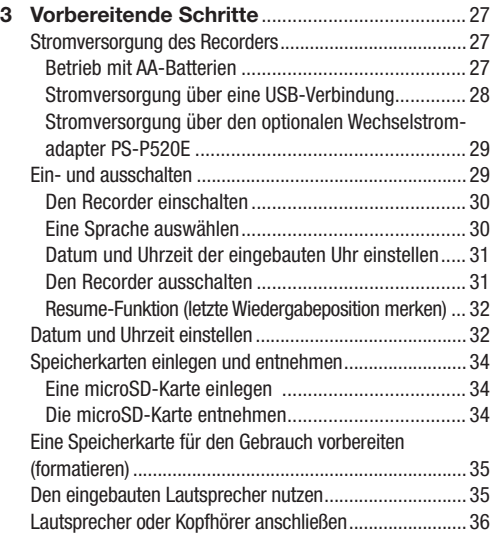

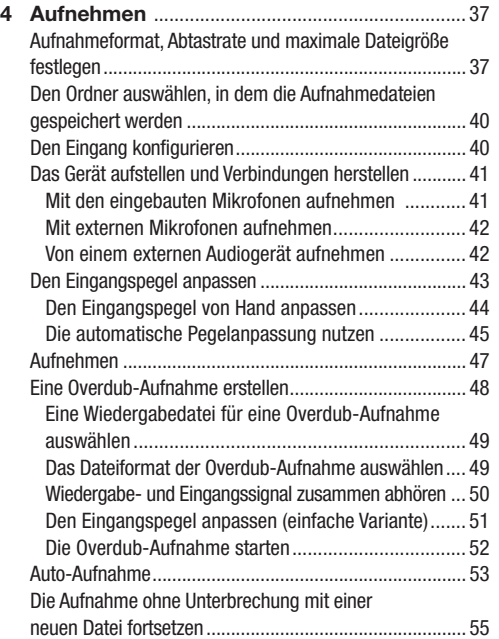

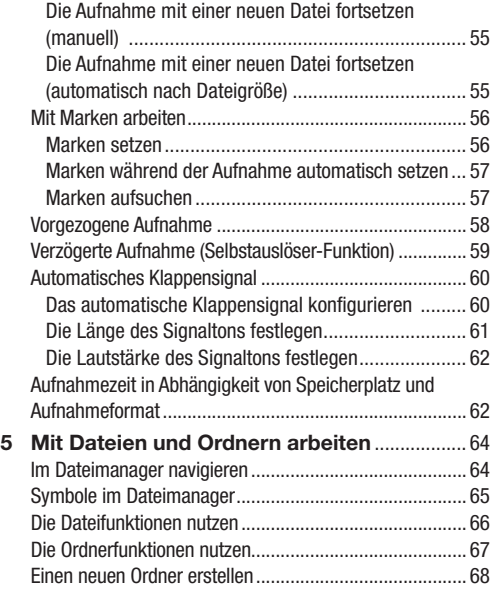

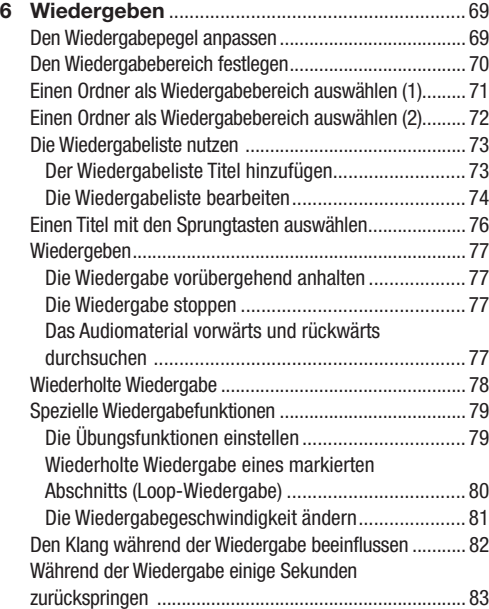

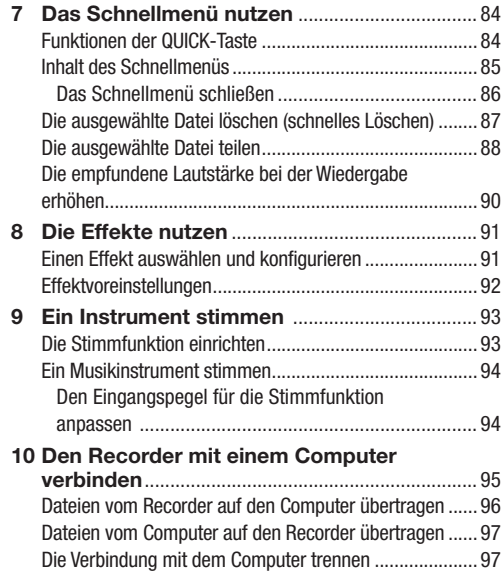

### **Inhaltsverzeichnis**

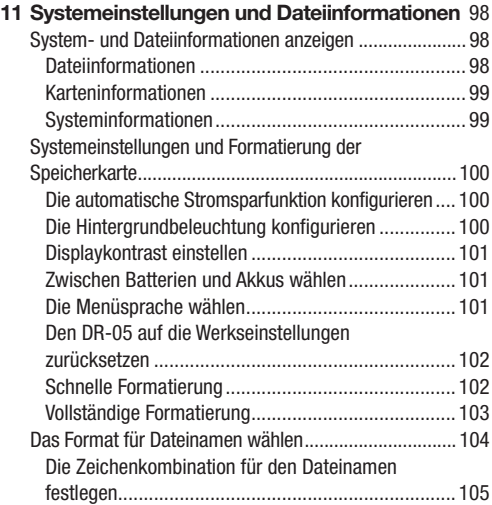

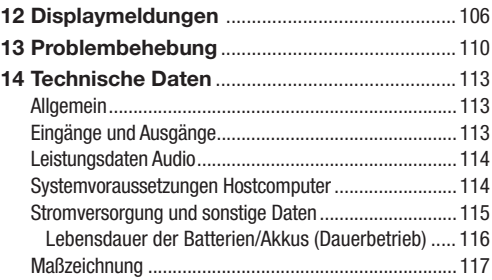

# <span id="page-5-0"></span>**1 – Bevor Sie beginnen 1 – Bevor Sie beginnen**

Vielen Dank, dass Sie sich für den tragbaren Linear-PCM/ MP3-Recorder DR-05 von Tascam entschieden haben. Bitte lesen Sie sich dieses Handbuch sorgfältig durch, damit Sie den bestmöglichen Nutzen aus allen Funktionen des Recorders ziehen können. Wir hoffen, dass Ihnen dieses Produkt viele Jahre lang Freude bereiten wird.

Das Benutzerhandbuch und dieses Referenzhandbuch können Sie auch von der deutschsprachigen Tascam-Website herunterladen (http://tascam.de/).

### **Hinweise zur Benutzung dieses Handbuchs**

### **Wichtig**

*Das vorliegende Referenzhandbuch soll Ihnen als Nachschlagewerk bei der täglichen Arbeit mit Ihrem Tascam-Produkt dienen. Es enthält nicht die gesetzlich vorgeschriebenen allgemeinen Hinweise für den sicheren Gebrauch. Diese finden Sie auf den ersten Seiten des Benutzerhandbuchs, das mit dem Gerät geliefert wird. Bitte lesen und befolgen Sie die dort aufgeführten Hinweise zu Ihrer eigenen Sicherheit.*

Wir verwenden in diesem Handbuch die folgenden Konventionen:

- Die microSD-Speicherkarte bezeichnen wir zumeist als "Speicherkarte" oder kurz "Karte".
- Tasten, Regler und Anschlüsse des DR-05 sind durch fett gesetzte Großbuchstaben gekennzeichnet: **MENU**.
- Elemente auf dem Display kennzeichnen wir durch folgende Schrift: SYSTEM.
- Ergänzende Informationen oder wichtige Hinweise sind wie folgt gekennzeichnet:

### **Tipp**

#### *Nützliche Praxistipps.*

#### **Anmerkung**

*Ergänzende Erklärungen und Hinweise zu besonderen Situationen.*

### **Wichtig**

*Besonderheiten, die bei Nichtbeachtung zu Sachschäden, Datenverlust oder unerwartetem Verhalten des Geräts führen können.*

#### <span id="page-6-0"></span>**VORSICHT**

*Wenn Sie so gekennzeichnete Hinweise nicht beachten, besteht ein Risiko von leichten oder mittelschweren Verletzungen (zum Beispiel Hörschäden).*

### **Informationen zum Markenrecht**

Die folgenden Informationen werden aus rechtlichen Gründen im Originaltext wiedergegeben.

- TASCAM is a trademark of TEAC CORPORATION. registered in the U.S. and other countries.
- microSDHC Logo is a trademark of SD-3C, LLC.

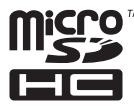

• MPEG Layer-3 audio coding technology licensed from Fraunhofer IIS and Thomson.

Supply of this product does not convey a license nor imply any right to distribute MPEG Layer-3 compliant content created with this product in revenue-generating broadcast systems (terrestrial, satellite, cable and/or other distribution channels), streaming applications (via Internet, intranets and/or other networks), other

content distribution systems (pay-audio or audio-ondemand applications and the like) or on physical media (compact discs, digital versatile discs, semiconductor chips, hard drives, memory cards and the like). An independent license for such use is required. For details, please visit http://mp3licensing.com.

• Andere in diesem Dokument genannte Firmenbezeichnungen, Produktnamen und Logos sind als Marken bzw. eingetragenen Marken das Eigentum ihrer jeweiligen Inhaber.

### <span id="page-7-0"></span>**1 – Bevor Sie beginnen**

### **Ausstattungsmerkmale**

- Kompakter Audiorecorder, der als Speichermedium microSD- oder microSDHC-Karten nutzt.
- Eingebautes Mikrofon mit Kugelcharakteristik für hochwertige Stereoaufnahmen.
- Aufnahmen in linearem PCM (unkomprimiertes WAV-Format) bei Abtastraten von 44,1 kHz, 48 kHz, 96 kHz und einer Auflösung von 16 bzw. 24 Bit.
- Kompatibel mit WAV-Dateien im BWF-Format.
- Aufnahmen im komprimierten MP3-Format mit Bitraten von 32–320 kbit/s (kompatibel mit ID3-Tags der Version 2.4).
- Nehmen Sie eine Mischung aus dem Wiedergabesignal und einem Eingangssignal als neue Datei auf (Overdub-Funktion).
- Eingebauter Monolautsprecher (0.3 Watt).
- Nutzen Sie den eingebauten Halleffekt, um dem Material während der Aufnahme oder Wiedergabe mehr Räumlichkeit zu verleihen.
- Lassen Sie eine Aufnahme abhängig vom Eingangspegel automatisch starten.
- Die Klappensignal-Funktion vereinfacht die Synchronisation mit Videomaterial.
- Der Recorder kann während der Aufnahme automatisch eine neue Datei erstellen, sobald eine festgelegte Dateigröße überschritten wird. Die Aufnahme wird hierdurch nicht unterbrochen.
- Eine Schnellzugriffstaste (**QUICK**) bietet Zugriff auf häufig verwendete Funktionen.
- Sie können eine laufende Aufnahme jederzeit von Hand teilen, um so mit einer neuen Aufnahmedatei fortzufahren.
- Die vorgezogene Aufnahme ermöglicht es mithilfe eines Zwischenspeichers, die Aufnahme bereits zwei Sekunden vor dem Drücken der Aufnahmetaste zu starten.
- Der Eingangspegel kann bei Bedarf automatisch abgesenkt werden, wenn die Gefahr besteht, dass Pegelspitzen den Eingang übersteuern
- Die zuschaltbare automatische Aussteuerung sorgt dafür, dass bei der Aufnahme hohe Eingangspegel abgesenkt und niedrige Eingangspegel angehoben werden.
- Ein zuschaltbarer Limiter sorgt dafür, dass zu hohe Eingangspegel entsprechend begrenzt werden.
- Ein schaltbares Tiefenfilter unterdrückt unerwünschte Tiefenanteile.

### **1 – Bevor Sie beginnen**

- Die VSA-Funktion erlaubt es, die Wiedergabegeschwindigkeit zwischen halber und anderthalbfacher Geschwindigkeit zu verändern, ohne die Tonhöhe zu beeinflussen.
- Geben Sie ganze Titel, Abschnitte oder alle Dateien im Wiedergabebereich wiederholt wieder.
- Mit der Taste **PB CONT** gelangen Sie direkt zu den Einstellungsseiten für die Wiedergabegeschwindigkeit und die Loop-Wiedergabe.
- Die eingebaute Stimmfunktion hilft Ihnen dabei, Ihr Instrument zu stimmen.
- Wie beim Selbstauslöser einer Kamera ist es möglich, die Aufnahme erst einige Sekunden nach dem Drücken der Aufnahmetaste starten zu lassen.
- Per Tastendruck können Sie die letzten Sekunden des aktuell wiedergegebenen Titels noch einmal wiedergeben.
- Mithilfe der verzögerten Aufnahme können Sie verhindern, dass das beim Drücken der **RECORD**-Taste entstehende Geräusch mit aufgezeichnet wird.
- Erstellen Sie Wiedergabelisten.
- Audiodateien im WAV-Format können an beliebigen Stellen geteilt werden.
- Setzen Sie Marken, um bestimmte Stellen im Audiomaterial schnell ansteuern zu können.
- Nutzen Sie den EQ (Equalizer), um den Klang der Wiedergabe zu beeinflussen, und die Pegelableich-Funktion, die bei Bedarf die empfundene Lautstärke bei der Wiedergabe einer Datei erhöht.
- Bestimmen Sie, ob Dateinamen aus dem Datum oder einer festegelegten Zeichenfolge erzeugt werden sollen.
- Das Gerät merkt sich die letzte Wiedergabeposition, so dass Sie die Wiedergabe nach dem Aus- und erneuten Einschalten an dieser Stelle fortsetzen können.
- Nutzen Sie den Stereo-Mikrofoneingang (Mini-Klinkenbuchse mit Stromversorgung für Kleinmikrofone) für ein externes Mikrofon oder eine externe Stereo-Linequelle.
- Line-/Kopfhörerausgang (Mini-Klinkenbuchse)
- Grafisches Display (128 x 64 Pixel) mit Beleuchtung
- USB-2.0-Schnittstelle (Mini-B-Buchse)
- Stromversorgung mittels zweier AA-Batterien, optionalem Wechselstromadapter (Tascam PS-P520E, als Zubehör erhältlich) oder über die USB-Verbindung.
- Ein USB-Kabel ist im Lieferumfang enthalten.
- Stativgewinde (1/4 Zoll)

# <span id="page-9-0"></span>**2 – Die Bedienelemente und ihre Funktionen 2 – Die Bedienelemente und ihre Funktionen**

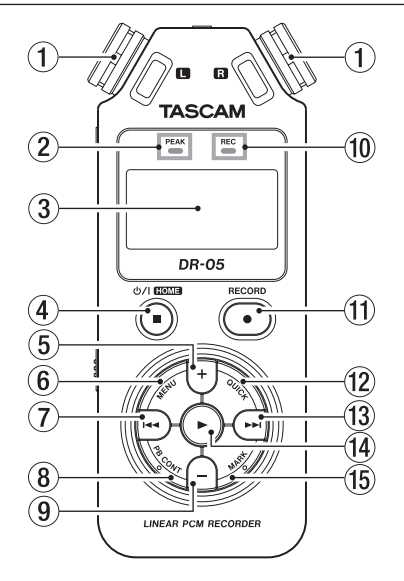

### **Geräteoberseite** <sup>1</sup> **Eingebautes Stereomikrofon**

Dies ist ein Stereo-Elektretkondensatormikrofon mit Kugelcharakteristik. Wenn ein externes Mikrofon oder eine andere Klangquelle mit dem **MIC/EXT IN**-Anschluss auf der rechten Geräteseite verbunden ist, hat dieses Vorrang (das eingebaute Mikrofon wird abgeschaltet).

#### 2 **PEAK-Lämpchen**

Leuchtet, wenn das Eingangssignal zu hoch ist.

#### 3 **Display**

Zeigt verschiedene Informationen an.

#### **4** *d* / *l***/HOME-Taste (■)**

Drücken Sie diese Taste, um die Wiedergabe an der aktuellen Position zu stoppen.

Drücken Sie die Taste noch einmal, um zum Anfang der aktuellen Datei zurückzukehren.

Drücken Sie die Taste während der Aufnahme oder Aufnahmebereitschaft, um die Aufnahme zu stoppen beziehungsweise die Aufnahmebereitschaft zu beenden.

Mit dieser Taste kehren Sie von einer beliebigen Seite zur Hauptseite zurück. Mit dieser Taste beantworten Sie einen Bestätigungsdialog mit Nein (NO).

Halten Sie diese Taste länger gedrückt, um den DR-05 ein- oder auszuschalten.

#### 5 **+-Taste**

Wenn auf dem Display die Hauptseite oder die Seite STIMMFUNKTION angezeigt wird, erhöhen Sie mit dieser Taste den Pegel am eingebauten Lautsprecher beziehungsweise an der **/LINE OUT**-Buchse. Die gewählte Einstellung wird kurz auf dem Display angezeigt.

Wenn die Seite mit den Übungsfunktionen angezeigt wird, erhöhen Sie mit dieser Taste die Wiedergabegeschwindigkeit.

Außerdem ändern Sie mit dieser Taste auf den Einstellungsseiten den Wert des ausgewählten Parameters.

#### 6 **MENU-Taste**

Wenn auf dem Display die Hauptseite angezeigt wird, rufen Sie mit dieser Taste das Menü auf. Wenn eine der verschiedenen Einstellungsseiten angezeigt wird, kehren Sie mit dieser Taste zum Menü zurück.

Vom Menü selbst kehren Sie mit dieser Taste zur Hauptseite zurück.

Wenn bereits IN- und OUT-Punkt in der aktuellen Datei vorhanden sind und die Seite mit den

Übungsfunktionen angezeigt wird, starten oder beenden Sie mit dieser Taste die Loop-Wiedergabe.

#### $(7)$  $\blacktriangleleft$ **-Taste**

Mit dieser Taste springen Sie zum Beginn des aktuellen Titels. Wenn sich IN- und OUT-Punkt zwischen der aktuellen Position und dem Beginn der Datei befinden, springen Sie zu diesen Punkten.

Wenn der Audiotransport bereits am Beginn des Titels steht, springen Sie mit dieser Taste zum Beginn des vorhergehenden Titels.

Halten Sie die Taste gedrückt, um den Titel rückwärts zu durchsuchen.

Halten Sie die **MARK**-Taste gedrückt und drücken Sie dann zusätzlich diese Taste, um zur vorhergehenden Marke zu springen.

Auf den Einstellungsseiten nutzen Sie diese Taste, um die Markierung nach links zu bewegen. Im Dateimanager gehen Sie mit dieser Taste eine Ebene nach oben.

Drücken Sie die Taste während der Aufnahme oder Aufnahmebereitschaft, um den Aufnahmepegel zu verringern (bei Verwendung des eingebauten Mikrofons oder der **MIC/EXT IN**-Buchse). Die gewählte Einstellung wird kurz auf dem Display angezeigt.

#### 8 **PB CONT-Taste**

Halten Sie diese Taste etwas länger gedrückt, um die Seite mit den Übungsfunktionen aufzurufen. Drücken Sie die Taste erneut, um zur Hauptseite zurückzukehren. Während der Aufnahmebereitschaft schalten Sie mit dieser Taste die verzögerte Aufnahme aus oder ändern die Verzögerungszeit.

#### 9 **– -Taste**

Wenn auf dem Display die Hauptseite oder die Stimmfunktion angezeigt wird, verringern Sie mit dieser Taste den Pegel am eingebauten Lautsprecher beziehungsweise an der **/LINE OUT**-Buchse. Die gewählte Einstellung wird kurz auf dem Display angezeigt.

Wenn die Seite mit den Übungsfunktionen angezeigt wird, verringern Sie mit dieser Taste die Wiedergabegeschwindigkeit.

Außerdem ändern Sie mit dieser Taste auf den Einstellungsseiten den Wert des ausgewählten **Parameters** 

#### 0 **REC-Lämpchen**

Während der Aufnahmebereitschaft blinkt dieses Lämpchen. Während der Aufnahme leuchtet es stetig.

#### q **RECORD-Taste (**º**)**

Bei gestopptem Transport versetzen Sie den Recorder mit dieser Taste in Aufnahmebereitschaft. Das **REC**-Lämpchen beginnt zu blinken.

Wenn auf der Seite ABHÖRMISCHUNG unter EINGANG die Option EIN gewählt ist (Abhörfunktion für den Eingang ist eingeschaltet), erscheint ein Dialog, in dem Sie die Overdub-Funktion ein- oder ausschalten können.

#### **(12) QUICK-Taste**

Wenn gerade keine Aufnahme läuft, rufen Sie mit dieser Taste das Schnellmenü auf. Welche Funktionen daraufhin angezeigt werden, hängt vom Status des Recorders beim Drücken der Taste ab.

- Gestoppt: Löschen, Teilen oder Pegelabgleich (aktuelle Datei)
- Wiedergabeseite/Übungsfunktionen: Pegelabgleich
- Aufnahmebereitschaft: Pegelanpassung

Drücken Sie die Taste während der Aufnahme, um nahtlos mit einer neuen Aufnahmedatei fortzufahren.

Wenn auf dem Display der Dateimanager oder die Seite WIEDERGABELISTE angezeigt wird, können Sie mit dieser Taste das Menü für Datei- und Ordnerfunktionen ein- und ausblenden.

#### $\widehat{13}$   $\blacktriangleright\blacktriangleright\blacksquare$ **Taste**

Mit dieser Taste springen Sie zum Beginn des nachfolgenden Titels. Wenn sich IN- und OUT-Punkt zwischen der aktuellen Position und dem Ende der Datei befinden, springen Sie zu diesen Punkten.

Halten Sie die Taste gedrückt, um den Titel vorwärts zu durchsuchen. Auf den Einstellungsseiten nutzen Sie diese Taste, um die Markierung nach rechts zu bewegen.

Halten Sie die **MARK**-Taste gedrückt und drücken Sie dann zusätzlich diese Taste, um zur nächsten Marke zu springen.

Im Dateimanager gehen Sie mit dieser Taste eine Ebene nach unten. Falls eine Datei ausgewählt ist, wird sie geladen, und die Hauptseite erscheint wieder. Drücken Sie die Taste während der Aufnahme oder Aufnahmebereitschaft, um den Aufnahmepegel zu erhöhen (bei Verwendung des eingebauten Mikrofons oder der **MIC/EXT IN**-Buchse). Die gewählte Einstellung wird kurz auf dem Display angezeigt.

#### r Á**-Taste**

Mit dieser Taste starten Sie von der Hauptseite aus die Wiedergabe.

Drücken Sie die Taste während der Wiedergabe, um einige Sekunden im Audiomaterial zurückzuspringen. Drücken Sie die Taste auf einer der Einstellungsseiten, um eine Auswahl zu bestätigen. Wenn im Dateimanager eine Datei oder ein Ordner markiert ist, drücken Sie diese Taste, um zur Hauptseite zurückzukehren und die markierte Datei oder die erste Datei im markierten Ordner wiederzugeben.

#### t **MARK-Taste**

Während der Aufnahme können Sie mit der Taste manuell Marken setzen.

Halten Sie die **MARK**-Taste gedrückt und drücken Sie dann zusätzlich die Taste I<del><I</del> oder ►►I, um zur vorhergehenden beziehungsweise nächsten Marke zu springen.

Auf der Seite mit den Übungsfunktionen legen Sie mit dieser Taste den Beginn (IN) und das Ende (OUT) der Wiedergabeschleife fest und starten zugleich die Loop-Wiedergabe. Wenn bereits ein IN- und ein OUT-Punkt vorhanden sind, endet die Loop-Wiedergabe beim Drücken dieser Taste und die Punkte werden gelöscht.

### <span id="page-13-0"></span>**Gerätevorderseite**

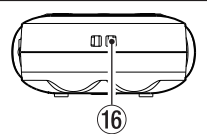

**(16) Halterung für Trageschlaufe** Hier können Sie eine Trageschlaufe befestigen.

### **Geräterückseite**

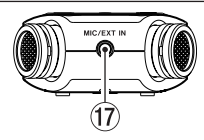

#### u **MIC/EXT IN-Buchse**

An diese Eingangsbuchse können Sie ein Stereomikrofon mit Miniklinkenstecker oder eine externe Audioquelle anschließen. Mit der entsprechenden Einstellung auf der Seite AUFN-EINSTELL. liefert diese Buchse Strom für die Versorgung von Kleinmikrofonen.

Das eingebaute Mikrofon wird deaktiviert, sobald Sie ein externes Mikrofon an die **MIC/EXT IN**-Buchse anschließen.

### <span id="page-14-0"></span>**Linke Geräteseite**

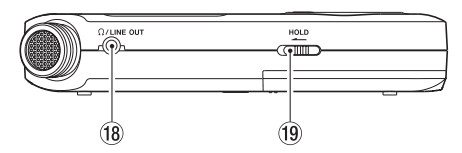

#### $\overline{18}$   $\Omega$  /**LINE OUT-Buchse**

An diese Buchse können Sie einen Kopfhörer anschließen. Außerdem kann sie dazu genutzt werden, den DR-05 mit dem Line-Eingang eines Verstärkers oder anderen Audiogeräts zu verbinden.

#### o **HOLD-Schalter**

Indem Sie diesen Schalter in Pfeilrichtung schieben, aktivieren Sie die Tastensperre, die ein unbeabsichtigtes Betätigen der Bedienelemente verhindert.

### **Rechte Geräteseite**

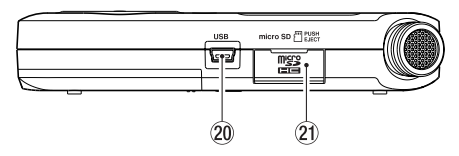

#### 20 **USB-Anschluss**

An diese Schnittstelle schließen Sie das zum Lieferumfang gehörende USB-Kabel an, um den DR-05 mit einem Computer zu verbinden.

Die Stromversorgung des Recorders kann entweder über die USB-Verbindung, zwei AA-Batterien oder einen optionalen Wechselstromadapter (Tascam PS-P520E) erfolgen.

#### $(21)$  **Kartenschacht**

In diesen Kartenschacht legen Sie eine microSD-Speicherkarte ein.

### <span id="page-15-0"></span>**Geräteunterseite**

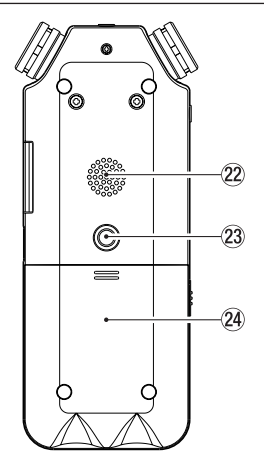

#### Eingangsmonitor (ABHÖRMISCHUNG) ist der Lautsprecher stummgeschaltet. Zudem kann der Lautsprecher über das Menü deaktiviert werden.

d **Stativgewinde (¼ Zoll)**  Mit diesem Gewinde lässt sich der Recorder auf einem Stativ befestigen.

### **Wichtig**

*Achten Sie darauf, dass das Gerät sicher befestigt ist und nicht herunterfallen kann. Stellen Sie das Stativ auf eine ebene Fläche.*

#### 22 Monolautsprecher

Dieser eingebaute Lautsprecher ermöglicht Ihnen, Ihre Aufnahmen abzuhören.

Während der Aufnahme, Aufnahmebereitschaft, bei angeschlossenem Kopfhörer oder bei aktiviertem

#### <span id="page-16-0"></span>f **Batteriefachabdeckung**

#### $\widehat{25}$  **Batteriefach**

Legen Sie in dieses Fach zwei AA-Batterien für die Stromversorgung des Recorders ein. (Siehe "Betrieb [mit AA-Batterien" auf Seite 27.](#page-26-1))

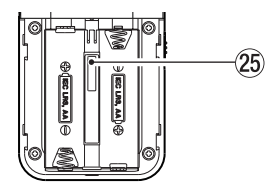

### **Die Hauptseite**

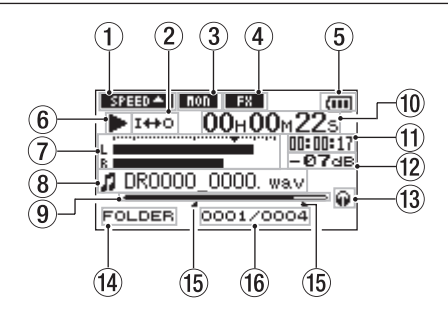

1 **Anzeige der Wiedergabegeschwindigkeit** 

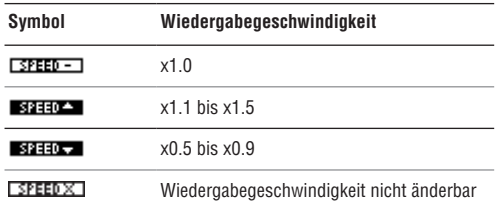

### 2 **Symbole für Loop-Wiedergabe/wiederholte**  Wiedergabe

- Einzeltitelwiedergabe
- د گ Wiederholte Wiedergabe (einzelne Datei)
- CORLL Wiederholte Wiedergabe (alle Dateien)
- $I + 10$ Loop-Wiedergabe
- 3 **Statusanzeige für den Eingangsmonitor** Eingangsmonitor aus
	- Eingangsmonitor ein

#### 4 **Statusanzeige des Effekts**

Zeigt an, ob der eingebaute Effekt eingeschaltet ist.

- : Effekt an
- : Effekt aus

#### 5 **Art der Stromversorgung/ Batteriestandsanzeige**

Im Batteriebetrieb können Sie die verbleibende Kapazität anhand der Balken im Batteriesymbol abschätzen ( $\Box$ ,  $\Box$ ). Wenn das Batteriesymbol keine Balken mehr enthält  $(\Box)$ , sind die Batterien nahezu entleert und das Gerät wird in Kürze abschalten. Wenn Sie den separat erhältlichen Wechselstromadapter oder eine USB-Verbindung für die Stromversorgung verwenden, erscheint hier das Symbol  $\leftrightarrow$ .

#### **Wichtig**

*Während der Aufnahme oder anderen rechenintensiven Vorgängen kann es vorkommen, dass der Hinweis "Batterie schwach" erscheint, obwohl noch ausreichend Kapazität vorhanden ist.*

#### 6 **Statusanzeige des Audiotransports**

- Gestoppt
- π Pause
- $\blacktriangleright$  Wiedergabe
- $\blacktriangleright\blacktriangleright$  Schneller Vorlauf
- **◀◀** Schneller Rücklauf
- $ightharpoonup$ i Sprung zur nächsten Datei
- Â Sprung zur vorhergehenden Datei

#### 7 **Pegelanzeigen**

Wenn der Eingangsmonitor ausgeschaltet ist, zeigen die Pegelanzeigen den Wiedergabepegel an.

Ist der Eingangsmonitor eingeschaltet, zeigen sie den Summenpegel aus Eingangs- und Wiedergabesignal an.

#### 8 **Dateiinformationen**

Hier erscheinen der Dateiname oder die Dateiinformationen der aktuell wiedergegebenen Datei.

Bei MP3-Dateien werden, soweit verfügbar, ID3-Tag-Informationen angezeigt.

#### **Anmerkung**

*ID3-Tag-Informationen beinhalten Informationen wie den Namen des Titels, des Künstlers oder des Albums.*

#### 9 **Wiedergabepositionsanzeige**

Die aktuelle Wiedergabeposition können Sie anhand dieses Balkens abschätzen. Mit fortschreitender Wiedergabe wandert der Balken nach rechts.

#### 0 **Verstrichene Spielzeit**

Zeigt die verstrichene Spielzeit des aktuellen Titels im Format Stunden:Minuten:Sekunden an.

#### q **Verbleibende Spielzeit**

Zeigt die verbleibende Spielzeit des aktuellen Titels im Format Stunden:Minuten:Sekunden an.

#### $(12)$  Spitzenpegel in Dezibel (dB)

Hier erscheint eine numerische Anzeige des innerhalb eines festgelegten Zeitraums gemessenen Spitzenpegels.

#### e **Ausgang des Abhörsignals**

- Θ Kopfhörer
- da Eingebauter Lautsprecher

### **14** Wiedergabebereich

- Alle Dateien im HIISTC-Ordner.
- FOLDER Alle Dateien im gewählten Ordner.
- P.LIST Alle Dateien der Wiedergabeliste.

#### **(15) IN- und OUT-Punkt der Loop-Wiedergabe**

Diese Symbole zeigen den Beginn und das Ende der gewählten Wiedergabeschleife an.

Das Symbol **e**rscheint am Beginn der Wiedergabeschleife.

Das Symbol **e** erscheint am Ende der Wiedergabeschleife.

#### y **Nummer der wiedergegebenen Datei/ Gesamtzahl der Dateien**

Die Gesamtzahl der Dateien im Wiedergabebereich und die Nummer der aktuellen Datei.

### <span id="page-19-0"></span>**Die Aufnahmeseite**

Diese Seite erscheint während der Aufnahme oder Aufnahmebereitschaft.

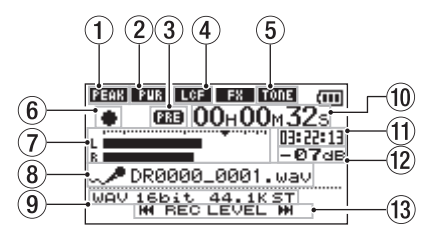

- 1 **Status der automatischen Pegelanpassung**
	- :Pegelanpassung deaktiviert
	- :Automatische Pegelabsenkung aktiviert
	- :Automatische Aussteuerung aktiviert
	- **Limiter** aktiviert
- 2 **Statusanzeige der Stromversorgung für Kleinmikrofone**
	- **Deaktiviert**
	- **FUR** Aktiviert

#### 3 **Status der vorgezogenen Aufnahme oder der Auto-Aufnahme**

商語 Die vorgezogene Aufnahme ist aktiviert und das Gerät in Aufnahmebereitschaft.

Die Auto-Aufnahme ist aktiviert und das Gerät nimmt auf.

#### 4 **Statusanzeige des Tiefenfilters LCE** Deaktiviert

**LGE** Aktiviert (eine der Einstellungen 40 Hz, 80 Hz oder 120 Hz ist gewählt)

#### 5 **Statusanzeige des automatischen Klappensignals**

Zeigt an, ob am Anfang und Ende der Aufnahme automatisch ein Klappensignal aufgezeichnet wird. (Siehe "Automatisches Klappensignal" auf Seite [60.](#page-59-1))

- 10013 Klappensignal deaktiviert
- TONE Klappensignal aktiviert

#### 6 **Statusanzeige des Audiotransports**

- $\blacksquare$  Aufnahmebereitschaft
- π Aufnahme angehalten (Aufnahmebereitschaft)
- Aufnahme läuft

#### 7 **Aufnahmepegelanzeigen**

Zeigen den Aufnahmepegel an. Während der Overdub-Aufnahme zeigen sie den Summenpegel aus Eingangs- und Wiedergabesignal an.

Das Symbol ▼ markiert einen Pegel von –12 dB und dient als Hilfsmarke für die Aussteuerung.

#### 8 **Dateiname**

Hier erscheint der automatisch vergebene Name der Aufnahmedatei.

#### 9 **Aufnahmeformat**

Zeigt das Aufnahmedateiformat, die Abtastrate und den Stereo/Mono-Status (ST/MONO) an.

#### 0 **Verstrichene Aufnahmezeit**

Die verstrichene Aufnahmezeit der aktuellen Aufnahme wird im Format Stunden:Minuten:Sekunden dargestellt.

#### q **Verbleibende Aufnahmezeit**

Die verbleibende Aufnahmezeit bis zum Erreichen der eingestellten maximalen Dateigröße bzw. die auf der Karte verbleibende Aufnahmezeit (sofern diese geringer ist) wird im Format Stunden:Minuten:Sekunden dargestellt. (Siehe ["Aufnahmeformat, Abtastrate und maximale](#page-36-1)  [Dateigröße festlegen" auf Seite 37](#page-36-1).)

#### w **Spitzenpegel in Dezibel (dB)**

Numerische Anzeige des bisherigen Spitzenpegels.

e **Tasten für die Anzeige des Eingangspegels** Hier werden die Tasten angezeigt, mit denen Sie den Eingangspegel anpassen können ( $\blacktriangleleft$  oder  $\blacktriangleright$ ). Sobald Sie einer dieser Tasten drücken, erscheint ein Einblendfenster mit der aktuellen Einstellung des Eingangspegels.

### <span id="page-21-0"></span>**Die Seite mit den Übungsfunktionen**

Die Seite mit den Übungsfunktionen wird angezeigt, wenn Sie die **PB CONT**-Taste während der Wiedergabe oder bei gestopptem Transport drücken.

Die Aufnahme ist nicht möglich, solange diese Seite geöffnet ist. Mit den Sprungtasten  $\left| \right|$ **/** $\left| \right|$  springen Sie zum IN/OUT-Punkt oder zum Anfang/Ende der Audiodatei und nicht wie sonst zur vorhergehenden/ nächsten Datei.

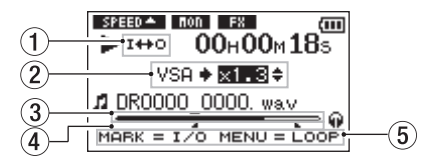

1 **Symbol für Loop-Wiedergabe** Bei aktivierter Loop-Wiedergabe erscheint hier das Symbol  $I + 0$ .

#### 2 **Wiedergabegeschwindigkeit**

Zeigt das Verhältnis der Wiedergabegeschwindigkeit zur Normalgeschwindigkeit an.

Bei aktivierter VSA-Funktion (variable speed audition: Tempo der Wiedergabe ändern, ohne die Tonhöhe zu beeinflussen) erscheint hier zusätzlich VSA.

#### 3 **Wiedergabepositionsanzeige**

Die aktuelle Wiedergabeposition können Sie anhand dieses Balkens abschätzen. Mit fortschreitender Wiedergabe wandert der Balken nach rechts.

#### 4 **IN- und OUT-Punkt der Loop-Wiedergabe**

Diese Symbole zeigen den Beginn und das Ende der gewählten Wiedergabeschleife an.

Das Symbol  $\blacksquare$  zeigt den Beginn der Wiedergabeschleife an.

Das Symbol  $\blacktriangleright$  zeigt das Ende der Wiedergabeschleife an.

#### 5 **Verfügbare Tasten**

Zeigt, welche Tasten auf dieser Seite für weitere Funktionen zur Verfügung stehen.

MARK: Mit der **MARK**-Taste setzen oder löschen Sie einen IN- oder OUT-Punkt für die Loop-Wiedergabe. MENU: Mit der **MENU**-Taste aktivieren/deaktivieren Sie die Loop-Wiedergabe.

#### <span id="page-22-0"></span>**Wichtig**

*Im Gegensatz zu anderen Displayseiten erscheint beim Drücken der QUICK-Taste auf dieser Seite das Schnellmenü mit nur einer Option (PEGELABGL. – Pegelabgleich). Andere Funktionen sind nicht verfügbar.*

### **Das Menü im Überblick**

Die folgende Tabelle gibt einen Überblick über die verschiedenen Einstellungsseiten.

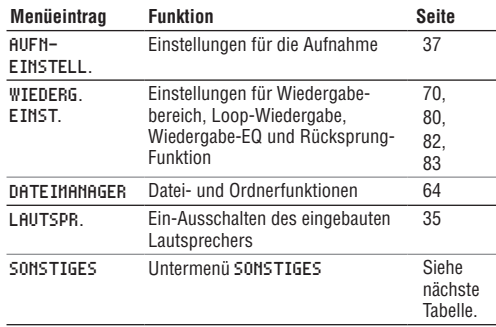

<span id="page-23-0"></span>Das Untermenü SONSTIGES erscheint, wenn im Menü der Eintrag SONSTIGES gewählt wurde. Es enthält folgende Optionen:

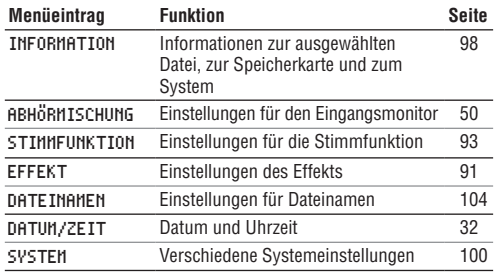

### **Wichtig**

- *• Während der Aufnahme und Aufnahmebereitschaft werden nur die folgenden Seiten und Menüeinträge angezeigt.*
	- *• Seite AUFN-EINSTELL.: MIK.STROM, TIEFENFLT und AUTO-AUFN (AUTO-AUFN kann nicht geändert werden)*
	- *• Seite ABHÖRMISCHUNG: EINGANG und WIEDG.P (EINGANG kann nicht geändert werden)*
- *• Seite EFFEKT: Alle Menüeinträge*
- *• Auf der Seite mit den Übungsfunktionen hat die MENU-Taste eine andere Funktion als üblich. Sie dient hier zum Starten/Stoppen der Loop-Wiedergabe. (Siehe ["Wiederholte Wiedergabe eines markierten Abschnitts](#page-79-1)  [\(Loop-Wiedergabe\)" auf Seite 80](#page-79-1).)*

### **Das Menü nutzen**

Das Menü bietet Ihnen Zugriff auf verschiedene Einstellungsseiten.

Beispiel: Den Wiedergabebereich festlegen

#### **1 Drücken Sie die MENU-Taste.**

Das Menü erscheint.

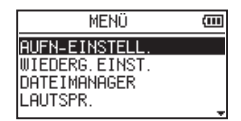

**2 Markieren Sie den gewünschten Eintrag mit den +/–-Tasten, und drücken Sie die Wiedergabetaste ►.** 

Die entsprechende Einstellungsseite erscheint. Beispiel: Seite WIEDERG.EINST.

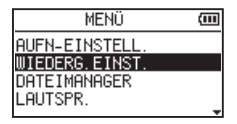

**3 Markieren Sie mit den +/–-Tasten eine Option.**

Beispiel: Sie wollen einen Wiedergabebereich festlegen.

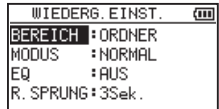

**4 Bewegen Sie die Markierung mit den**  Sprungtasten **E**<sup>→</sup> oder ►► an die gewünsch**te Stelle, und ändern Sie den Wert mit den +/–-Tasten.** 

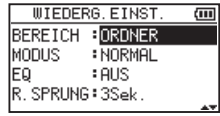

- **5 Um auf derselben Seite eine andere Einstellung zu ändern, drücken Sie die Sprungtaste links** Â**. Wählen Sie dann den gewünschten Eintrag wie zuvor mit den +/–- Tasten aus.**
- **6 Um weitere Einstellungen vorzunehmen, wiederholen Sie die Schritte 3 bis 5.**
- **7 Um von einer beliebigen Einstellungsseite zum Menü zurückzukehren, drücken Sie die MENU-Taste.**

**Um zur Hauptseite (oder zur Untermenüseite**  SONSTIGES**) zurückzukehren, drücken Sie die /HOME-Taste** ª**.**

### <span id="page-25-0"></span>**Grundsätzliche Bedienung**

Nutzen Sie die folgenden Bedienelemente, um die verschiedenen Einstellungsseiten des Menüs zu bedienen.

**MENU-**Taste:

Ruft das Menü auf.

#### **PB CONT-**Taste:

Öffnet die Seite mit den Übungsfunktionen.

#### **HOME**-Taste ª:

Mit dieser Taste kehren Sie von einer beliebigen Seite zur Hauptseite zurück. Mit dieser Taste beantworten Sie einen Bestätigungsdialog mit NEIN.

#### $\blacktriangleright$ -Taste (Wiedergabetaste):

Drücken Sie diese Taste, um eine Auswahl oder einen Dialog zu bestätigen (JA).

¯-Taste (Sprungtaste rechts):

Mit dieser Taste bewegen Sie den Cursor (die Auswahlmarkierung) nach rechts. Im Dateimanager dient sie dazu, Ordner zu öffnen.

Â-Taste (Sprungtaste links):

Mit dieser Taste bewegen Sie den Cursor (die Auswahlmarkierung) nach links. Im Dateimanager dient sie dazu, Ordner zu schließen.

#### **+**-Taste:

Mit dieser Taste bewegen Sie den Cursor (die Auswahlmarkierung) nach oben oder erhöhen Werte.

**–** -Taste:

Mit dieser Taste bewegen Sie den Cursor (die Auswahlmarkierung) nach unten oder verringern Werte.

#### **QUICK**-Taste:

Mit dieser Taste rufen Sie das Schnellmenü auf.

Ein eventuell geöffnetes Einblendmenü im Dateimanager oder auf der Seite WIEDERGABELISTE wird entsprechend geschlossen.

# **3 – Vorbereitende Schritte 3 – Vorbereitende Schritte**

### <span id="page-26-0"></span>**Stromversorgung des Recorders**

Dieses Gerät kann mittels zweier AA-Batterien, über USB oder mithilfe des optionalen Wechselstromadapters (Tascam PS-P520E) mit Strom versorgt werden. Sie können Alkaline-Batterien oder NiMH-Akkus verwenden.

#### <span id="page-26-1"></span>**Betrieb mit AA-Batterien**

- **1 Öffnen Sie die Batteriefachabdeckung auf der Unterseite.**
- **2 Legen Sie zwei Batterien des Typs AA ein.**

Achten Sie dabei auf die Markierungen für die richtige Polarität im Batteriefach ( $\oplus$  und  $\ominus$ ).

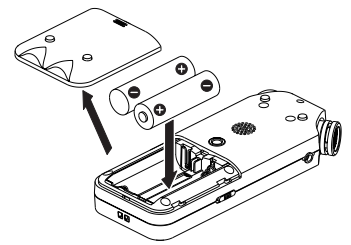

**3 Schließen Sie die Batteriefachabdeckung.**

**4 Wählen Sie im Menü, ob Sie Alkaline-Batterien oder NiMH-Akkus verwenden, damit das Gerät die Batteriestandsanzeige und die für den Betrieb erforderliche Restkapazität korrekt berechnen kann.** 

(Siehe hierzu "Zwischen Batterien und Akkus [wählen" auf Seite 101.](#page-100-1))

#### **Wichtig**

- *• Lesen Sie die besonderen Sicherheitsmaßnahmen beim Umgang mit Batterien auf Seite 3 dieses Handbuchs.*
- *• Die Verwendung von Zink-Kohle-Batterien (R6) ist bei diesem Gerät nicht möglich.*
- *• NiMH-Akkus können mit dem Recorder selbst nicht aufgeladen werden. Verwenden Sie hierfür ein handelsübliches Ladegerät.*
- *• Die beiliegenden Alkaline-Batterien sind dazu gedacht, die Funktionsfähigkeit des Geräts zu überprüfen. Ihre Kapazität ist daher möglicherweise begrenzt.*

### <span id="page-27-0"></span>**3 – Vorbereitende Schritte**

### **Stromversorgung über eine USB-Verbindung**

**1 Verbinden Sie den Recorder mithilfe des beiliegenden USB-Kabels wie in der Abbildung gezeigt mit einem Computer.**

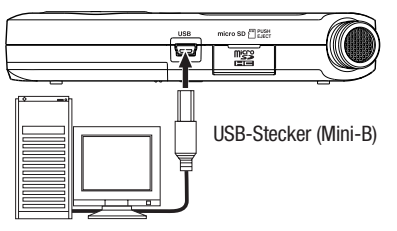

Wenn Sie ein USB-Kabel anschließen, erscheint während des Betriebs oder nach dem Einschalten auf dem Display ein Dialog. In diesem Dialog können Sie festlegen, ob der Recorder mit dem Computer eine Datenverbindung aufbauen oder die USB-Verbindung nur zur Stromversorgung nutzen soll.

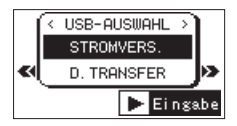

**2 Wählen Sie** STROMVERS.**, und drücken Sie die Wiedergabetaste** Á**.**

Der Recorder wird nun über USB mit Strom versorgt. Anschließend erscheint wieder die Hauptseite.

#### **Anmerkung**

*Wenn sowohl Batterien als auch eine USB-Verbindung für die Stromversorgung zur Verfügung stehen, hat die USB-Verbindung Vorrang.*

### <span id="page-28-0"></span>**Stromversorgung über den optionalen Wechselstromadapter PS-P520E**

#### **VORSICHT**

*Verwenden Sie niemals einen anderen Adapter als den für das Gerät ausgelegten Wechselstromadapter PS-P520E. Die Verwendung eines anderen Adapters kann zu Fehlfunktionen führen, und es besteht Brand- oder Stromschlaggefahr.*

**1 Schließen Sie den Adapter wie in der Abbildung gezeigt an den Recorder und eine Steckdose an.**

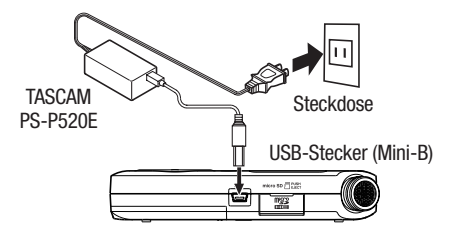

#### **Wichtig**

*Bei Aufnahmen mit einem Mikrofon können Geräusche auftreten, wenn sich das Mikrofon zu nahe am Wechselstromadapter befindet. Halten Sie entsprechend Abstand ein.*

#### **Anmerkung**

*Wenn sowohl Batterien eingelegt sind als auch der Wechselstromadapter angeschlossen ist, erfolgt die Stromversorgung über den Adapter.*

### **Ein- und ausschalten**

#### **Anmerkung**

*Wird der Recorder über USB oder den optionalen Wechselstromadapter mit Strom versorgt, geht er beim hier beschriebenen Ausschalten in den Standby-Betrieb (das heißt, er verbraucht noch eine geringe Menge Strom).* 

#### **VORSICHT**

*Drehen Sie die Lautstärke angeschlossener Verstärker oder Aktivlautsprecher herunter und setzen Sie Ihren Kopfhörer ab, bevor Sie den Recorder ein- oder ausschalten. Sie vermeiden dadurch Hörschäden oder Schäden an Ihren Geräten infolge plötzlicher Lautstärkesprünge.* 

### <span id="page-29-0"></span>**3 – Vorbereitende Schritte**

### **Den Recorder einschalten**

- **1 Halten Sie die /HOME-Taste gedrückt.**
- **2 Lassen Sie die Taste los, sobald die Begrüßungsseite (**TASCAM DR-05**) erscheint.**

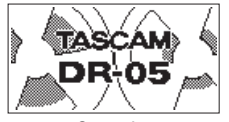

**Startseite** 

### **Eine Sprache auswählen**

Wenn Sie den Recorder nach dem Kauf zum ersten Mal einschalten, erscheint eine Seite, auf der Sie die Menüsprache auswählen können.

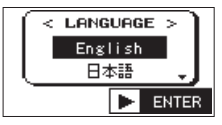

**1 Wählen Sie mit den +/–-Tasten eine Sprache aus:**

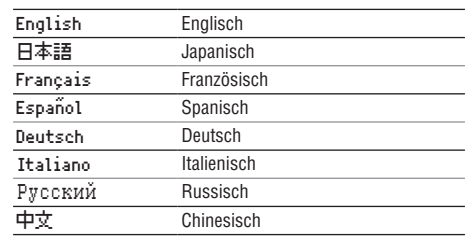

**2 Drücken Sie anschließend die Wiedergabetaste**  Á**, um die Einstellung zu übernehmen.**

#### **Anmerkung**

*Diese Einstellung können Sie auf der Seite SYSTEM unter SPRACHE auch später noch jederzeit ändern (siehe ["Die Sprache der Benutzeroberfläche wählen"](#page-100-2)  [auf Seite 101\)](#page-100-2).*

### <span id="page-30-0"></span>**Datum und Uhrzeit der eingebauten Uhr einstellen**

Wenn Sie den Recorder zum ersten Mal einschalten (oder wenn längere Zeit keine Batterien eingelegt waren), erscheint zuerst die Seite DATUM/ZEIT, auf der Sie Datum und Uhrzeit einstellen können.

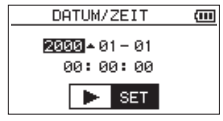

- **1 Bewegen Sie die Markierung mit den Sprungtasten** Â**/**¯ **an die gewünschte Stelle, und ändern Sie den Wert mit den Tasten + und –.**
- **2 Drücken Sie anschließend die Wiedergabetaste**  Á**, um die Einstellung zu übernehmen.**

Es erscheint die Begrüßungsseite und anschließend die Hauptseite.

Sie können auch gleich die Wiedergabetaste  $\blacktriangleright$ drücken und die Einstellung später vornehmen (siehe ..Datum und Uhrzeit einstellen" auf Seite [32](#page-31-1)).

### **Den Recorder ausschalten**

- **1 Halten Sie die /HOME-Taste gedrückt.**
- **2 Lassen Sie die Taste los, sobald die unten gezeigte Seite erscheint.**

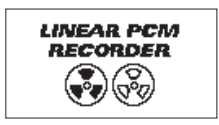

Der Recorder fährt herunter und schaltet anschließend ab.

#### **Wichtig**

*Schalten Sie das Gerät immer mit der (b)* / *HOME-Taste aus. Achten Sie darauf, während des Betriebs nicht versehentlich die Batterien zu entfernen. Ziehen Sie auch nicht den USB-Stecker heraus, wenn Sie das Gerät über USB oder über den optionalen Wechselstromadapter mit Strom versorgen. Andernfalls wird das Gerät nicht ordnungsgemäß heruntergefahren und alle nicht gespeicherten Daten können verloren gehen. Verlorene Daten lassen sich nicht wiederherstellen.* 

### <span id="page-31-0"></span>**3 – Vorbereitende Schritte**

### **Resume-Funktion (letzte Wiedergabeposition merken)**

Das Gerät verfügt über eine Resume-Funktion. Diese ermöglicht es, die Wiedergabe nach dem Einschalten an der Stelle fortzusetzen, an der sie vor dem Ausschalten beendet wurde.

Drücken Sie dazu nach dem Einschalten einfach nur die Wiedergabetaste

#### **Wichtig**

*Die erforderlichen Informationen werden auf der microSD-Karte gespeichert. Die Resume-Funktion arbeitet deshalb nicht wie erwünscht, wenn Sie die Karte wechseln oder formatieren.*

### <span id="page-31-1"></span>**Datum und Uhrzeit einstellen**

Durch die eingebaute Uhr ist der Recorder in der Lage, Dateien mit dem Datum und der Uhrzeit der Aufnahme zu versehen.

#### **1 Drücken Sie die MENU-Taste.**

Das Menü erscheint.

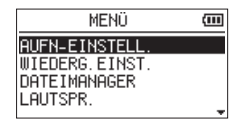

**2 Wählen Sie** SONSTIGES**, und drücken Sie die Wiedergabetaste** Á**.**

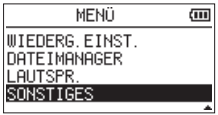

Das Untermenü SONSTIGES erscheint.

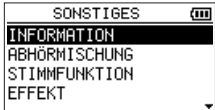

**3 Wählen Sie mit den +/–-Tasten den Eintrag**  DATUM/ZEIT**, und drücken Sie die Wiedergabe-** $\mathbf{t}$ aste  $\blacktriangleright$ .

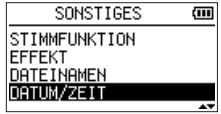

Die Seite DATUM/ZEIT erscheint.

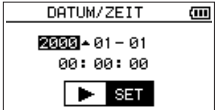

**4 Bewegen Sie die Markierung mit den Sprungtasten** Â/¯ **an die gewünschte Stelle, und ändern Sie den Wert mit den +/–-Tasten.** 

**5 Drücken Sie die Wiedergabetaste ►, um die Einstellung zu bestätigen und zum Untermenü**  SONSTIGES **zurückzukehren.** 

#### **Tipp**

*Sie können festlegen, dass Dateinamen automatisch mit dem Datum versehen werden. (Siehe ["Das Format für](#page-103-1)  [Dateinamen wählen" auf Seite 104.](#page-103-1))* 

### **Wichtig**

*Wenn keine Batterien eingelegt sind, oder der Recorder nicht über den Wechselstromadapter oder eine USB-Verbindung mit Strom versorgt wird, bleiben Datum und Uhrzeit nur wenige Minuten gespeichert. Wenn Sie den Recorder mit Batterien betreiben, empfehlen wir Ihnen daher, diese zu ersetzen, bevor sie völlig entleert ist.* 

### <span id="page-33-0"></span>**Speicherkarten einlegen und entnehmen**

### **Eine microSD-Karte einlegen**

Im Auslieferungszustand ist die mitgelieferte Speicherkarte bereits eingelegt. Wenn Sie diese Karte zur Aufnahme und Wiedergabe verwenden wollen, ist dieser Schritt daher nicht erforderlich.

- **1 Öffnen Sie die Kartenschachtabdeckung auf der rechten Geräteseite.**
- **2 Führen Sie die microSD-Karte wie in der Abbildung gezeigt in den Kartenschacht ein, bis sie mit einem Klicken einrastet.**

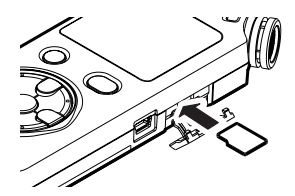

### **Die microSD-Karte entnehmen**

#### **Wichtig**

*Entnehmen Sie die Karte keinesfalls, während der Recorder via USB mit einem Computer verbunden ist.*

- **1 Öffnen Sie die Kartenschachtabdeckung auf der rechten Geräteseite.**
- **2 Drücken Sie die Karte vorsichtig etwas hinein, worauf sie sich löst und entnommen werden kann.**

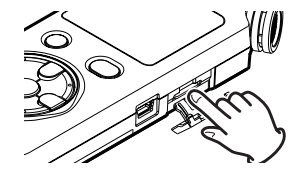

#### **Anmerkung**

- *• Der Recorder arbeitet sowohl mit microSD-Karten als auch mit microSDHC-Karten.*
- *• Eine Liste der mit dem Recorder erfolgreich getesteten Speicherkarten finden Sie auf unserer Website unter http://tascam.de/.*

### <span id="page-34-0"></span>**Eine Speicherkarte für den Gebrauch vorbereiten (formatieren)**

Bevor Sie eine microSD-Karte mit dem DR-05 verwenden können, müssen Sie sie formatieren.

### **Wichtig**

- *• Verwenden Sie beim Formatieren den Wechselstromadapter PS-P520E, eine USB-Verbindung oder stellen Sie sicher, dass die verwendete Batteriestromquelle über genügend Kapazität verfügt. Andernfalls kann der Vorgang möglicherweise nicht ordnungsgemäß abgeschlossen werden.*
- *• Durch das Formatieren werden sämtliche Daten auf der Karte unwiderruflich gelöscht.*
- **1 Vergewissern Sie sich, dass eine Karte eingelegt ist, und schalten Sie dann das Gerät ein.**

Wenn Sie eine neue oder eine von einem anderen Gerät formatierte Karte einlegen, erscheint die folgende Displaymeldung:

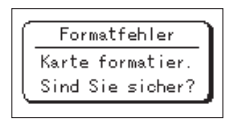

**2 Drücken Sie die Wiedergabetaste ►, um mit dem Formatieren zu beginnen.** 

Wenn die Formatierung abgeschlossen ist, erscheint auf dem Display wieder die Hauptseite.

Auf die gleiche Weise können Sie die Karte auch später jederzeit neu formatieren. (Siehe "Systemeinstellungen [und Formatierung der Speicherkarte" auf Seite 100.](#page-99-1))

### <span id="page-34-1"></span>**Den eingebauten Lautsprecher nutzen**

Um die Wiedergabe über den eingebauten Lautsprecher zu ermöglichen, müssen Sie diesen im Menü aktivieren.

**1 Drücken Sie die MENU-Taste.** 

Das Menü erscheint.

**2 Wählen Sie** LAUTSPR.**, und drücken Sie die Wiedergabetaste** Á**.**

### <span id="page-35-0"></span>**3 – Vorbereitende Schritte**

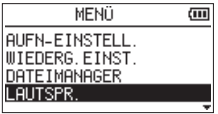

Die Seite LAUTSPR. erscheint.

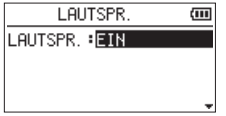

- **3 Wählen Sie** EIN**.**
- **4 Drücken Sie die /HOME-Taste** ª**, um zur Hauptseite zurückzukehren.**

#### **Wichtig**

*Der Lautsprecher wird in folgenden Situationen auch in der Einstellung EIN stummgeschaltet: Während der Aufnahme, während der Aufnahmebereitschaft, bei angeschlossenem Kopfhörer oder wenn ein anderes Gerät an die /LINE OUT-Buchse angeschlossen ist.*

### **Lautsprecher oder Kopfhörer anschließen**

Um mit einem Kopfhörer abzuhören, verbinden Sie diesen mit der  $\Omega$  /**LINE OUT**-Buchse.

Wenn Sie lieber mit Aktivlautsprechern oder einer Stereoanlage abhören wollen, verbinden Sie stattdessen diese mit der **Q /LINE OUT-Buchse**.

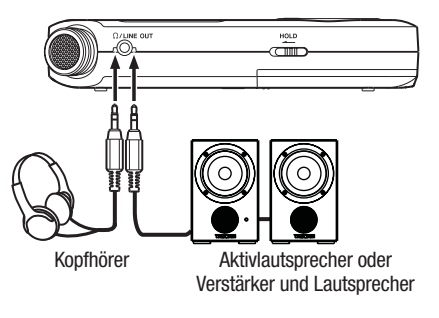
Neben dem eingebauten Mikrofon können Sie auch ein externes Mikrofon für die Aufnahme verwenden oder das Ausgangssignal eines Mischpults oder einer anderen Quelle aufzeichnen. Dabei haben Sie die Wahl zwischen den Audioformaten MP3 (44,1/48 kHz bei 32–320 kbit/s) und WAV (44,1/48 kHz bei 16 oder 24 Bit).

Der Recorder ist mit dem Broadcast-Wave-Format (BWF) kompatibel. Daher können Marken, die während einer Aufnahme hinzugefügt wurden, bei der Wiedergabe beispielsweise mit einer BWF-fähigen Computeranwendung genutzt werden.

Die Misch- und Aufnahmefunktionen des Recorders ermöglichen Ihnen außerdem, mit dem eingebauten Mikrofon oder über einen der Audioeingänge eine neue Klangquelle aufzunehmen und mit einer bereits vorhandenen Aufnahme zu mischen (Overdub-Funktion).

## **Aufnahmeformat, Abtastrate und maximale Dateigröße festlegen**

Bevor Sie mit einer Aufnahme beginnen, können Sie das gewünschte Dateiformat und die Abtastrate festlegen sowie weitere Einstellungen vornehmen.

#### **1 Drücken Sie die MENU-Taste.**

Das Menü erscheint.

**2 Wählen Sie** AUFN-EINSTELL.**, und drücken Sie die Wiedergabetaste** Á**.**

Die Seite AUFN-EINSTELL. erscheint.

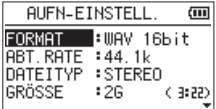

**3 Wählen Sie mit den +/–-Tasten die Einstellung**  FORMAT**, und drücken Sie die Sprungtaste** ¯ **oder die Wiedergabetaste ►.** 

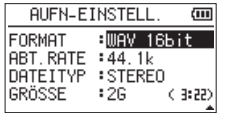

#### **4 Wählen Sie eines der unten aufgeführten Aufnahmeformate aus:**

WAV: 16 Bit (Voreinstellung) oder 24 Bit

MP3: 32 Kbit/s, 64 Kbit/s, 96 Kbit/s, 128 Kbit/s, 192 Kbit/s, 256 Kbit/s, 320 Kbit/s

#### **Anmerkung**

- *• Eine höhere Auflösung/Bitrate und Abtastrate bewirkt eine höhere Qualität der Aufnahme.*
- *• WAV-Dateien haben eine bessere Klangqualität als MP3-Dateien, benötigen jedoch deutlich mehr Speicherplatz. Das MP3-Format ermöglicht daher längere Aufnahmen.*
- **5 Drücken Sie anschließend die Sprungtaste**  Â**, um eine weitere Einstellung vorzunehmen.**
- **6 Wählen Sie die Einstellung** DATEITYP**, und drücken Sie die Sprungtaste** ¯ **oder die Wiedergabetaste** Á**.**

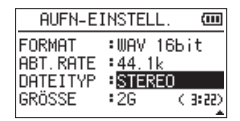

**7 Wählen Sie, ob die Aufnahme in Stereo (**STEREO**, die Voreinstellung) oder in Mono (**MONO**) erstellt werden soll.**

Wenn Sie HONO wählen, wird eine Monodatei erstellt. Das Monosignal wird sowohl am linken (L) als auch am rechten (R) Ausgangskanal ausgegeben und mittels beider Pegelanzeigen dargestellt.

Mono-WAV-Dateien nehmen nur die Hälfte des Speicherplatzes von Stereodateien in Anspruch. Dadurch sind bei gleicher verfügbarer Speicherkapazität längere Aufnahmezeiten möglich.

- **8 Drücken Sie anschließend die Sprungtaste**  Â**, um eine weitere Einstellung vorzunehmen.**
- **9 Wählen Sie die Einstellung** ABT.RATE**, und drücken Sie die Sprungtaste** ¯ **oder die Wiedergabetaste** Á**.**

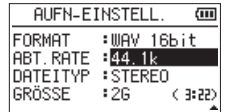

**10 Wählen Sie eine der aufgeführten Abtastraten aus.**

44.1k (Voreinstellung), 48k, 96k

### **Wichtig**

*Wenn Sie als Dateiformat MP3 gewählt haben, ist die Abtastrate 96k nicht verfügbar.*

- **11 Drücken Sie anschließend die Sprungtaste**  Â**, um eine weitere Einstellung vorzunehmen.**
- **12 Wählen Sie die Einstellung** GRÖSSE**, und drücken Sie die Sprungtaste** ¯ **oder die Wiedergabetaste ▶.**

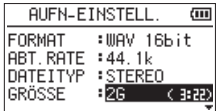

#### **13 Wählen Sie die maximale Dateigröße aus.**

Folgende Optionen sind verfügbar (M = Megabyte,  $\mathbf{G} = \mathbf{G}$ igabyte):

64M, 128M, 256M, 512M, 1G, 2G (Voreinstellung)

### **Anmerkung**

- *• Sobald bei einer Aufnahme die maximale Dateigröße überschritten wird, setzt der Recorder die Aufnahme automatisch mit einer neuen Datei fort.*
- *• Je nach gewähltem Dateiformat variiert die Aufnahmezeit bei gleicher Dateigröße. Die voraussichtliche maximale Aufnahmezeit ist rechts neben der Einstellung in Klammern angegeben.*
- *• Sobald eine Aufnahme die Dauer von 24 Stunden überschreitet, setzt der Recorder die Aufnahme automatisch mit einer neuen Datei fort.*
- **14 Drücken Sie die <b>○/ I/HOME**-Taste ■, um zur **Hauptseite zurückzukehren.**

## **Den Ordner auswählen, in dem die Aufnahmedateien gespeichert werden**

Wählen Sie den Ordner aus, in dem die Aufnahmedateien gespeichert werden sollen. Einzelheiten dazu finden Sie unter AUSWÄHLEN im Abschnitt Die Ordnerfunktionen [nutzen" auf Seite 67.](#page-66-0)

Wenn Sie keine Auswahl treffen, werden neue Aufnahmen im MUSIC-Ordner gespeichert.

## **Den Eingang konfigurieren**

**1 Drücken Sie die MENU-Taste.** 

Das Menü erscheint.

**2 Wählen Sie** AUFN-EINSTELL.**, und drücken Sie die Wiedergabetaste** Á**.**

Die Seite AUFN-EINSTELL. erscheint.

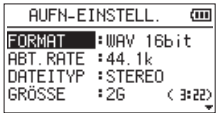

Auf dieser Seite gibt es die nachfolgend aufgeführten Einstellungen.

#### **Benutzen Sie die Tasten 1∢∢ und ►► oder die +/–-Tasten, um den jeweiligen Parameter zu ändern.**

MIK.STROM: Aktivieren Sie diese Option (EIN), wenn Ihr Mikrofon eine Stromversorgung erfordert. (Hierbei handelt es sich nicht um 48-Volt-Phantomspeisung, sondern um eine Stromversorgung für Kleinmikrofone.) Die Voreinstellung ist AUS.

TIEFENFLT: In der Voreinstellung ist das Tiefenfilter ausgeschaltet (AUS). Sie können jedoch ein Filter mit einer Grenzfrequenz von wahlweise 40Hz, 80Hz oder 120Hz zuschalten.

### **Wichtig**

*• Wählen Sie unter MIK.STROM die Einstellung AUS, wenn Sie das eingebaute Mikrofon nutzen oder ein dynamisches Mikrofon (bzw. ein batteriegespeistes Kondensatormikrofon) angeschlossen haben. Mikrofone, die keine Stromversorgung benötigen, können beschädigt werden, wenn Sie die Funktion MIK. STROM eingeschaltet (EIN) lassen.*

- *• Um Schäden zu vermeiden: Verbindungen mit Mikrofonen immer nur bei ausgeschalteter Stromversorgung herstellen oder trennen.*
- *• Verwenden Sie zum Abhören einen Kopfhörer, wenn Sie über Mikrofon aufnehmen. Wenn Sie zum Abhören Lautsprecher einsetzen, wird unter Umständen das Signal der Lautsprecher mit aufgenommen, was die Aufnahmequalität beeinträchtigen oder Rückkopplungen verursachen kann.*

#### **Anmerkung**

*Die Einstellungen* MIK.STROM *und* TIEFENFLT *können Sie auch während der Aufnahme und Aufnahmebereitschaft ändern.*

#### **Tipp**

- *• Das Tiefenfilter kann auch verwendet werden, um störende Windgeräusche von Klimageräten oder Projektoren zu unterdrücken.*
- *• Wenden Sie bei Bedarf die eingebauten Effekte auf die Eingangsquelle an (siehe ["Einen Effekt auswählen und](#page-90-0)  [konfigurieren" auf Seite 91\)](#page-90-0).*

## **Das Gerät aufstellen und Verbindungen herstellen**

### **Mit den eingebauten Mikrofonen aufnehmen**

**Stellen Sie den Recorder auf einen festen, möglichst erschütterungsfreien Untergrund. Richten Sie den Recorder so aus, dass das hintere Seitenteil mit den beiden Mikrofonen zur Klangquelle weist.** 

### **Mit externen Mikrofonen aufnehmen**

- **1 Verbinden Sie Ihre Mikrofon mit der MIC/EXT IN-Buchse.**
- **2 Stellen Sie den Recorder auf einen festen, möglichst erschütterungsfreien Untergrund.**

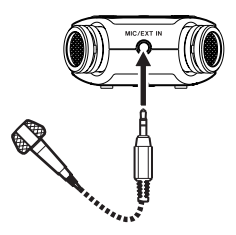

### **Von einem externen Audiogerät aufnehmen**

**Verbinden Sie den Line-Ausgang eines anderen Geräts über ein Stereokabel mit Miniklinkenstecker mit der MIC/EXT IN-Buchse des Recorders.** 

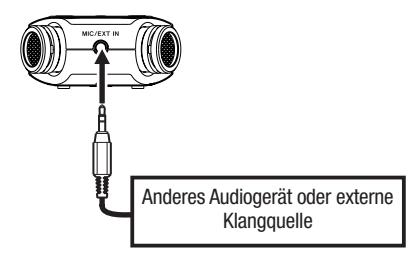

### **VORSICHT**

*Verbinden Sie niemals einen Lautsprecherausgang mit diesem Gerät. Die dort zu erwartenden hohen Spannungen könnten den Recorder beschädigen und bei Ihnen selbst zu einem Stromschlag führen.*

#### **Wichtig**

- *• Wenn das Eingangssignal verzerrt, selbst wenn Sie den Eingangspegel an diesem Recorder abgesenkt haben, müssen Sie den Ausgangspegel am anderen Audiogerät absenken.*
- *• Sollte der Ausgangspegel am anderen Audiogerät unveränderbar sein, gibt es nur den folgenden Ausweg: Verwenden Sie in solchen Fällen den Kopfhörerausgang oder einen anderen Ausgang, dessen Pegel einstellbar ist.*

## **Den Eingangspegel anpassen**

Bevor Sie mit der Aufnahme beginnen, ist es erforderlich, den Eingangspegel anzupassen. Dadurch werden Verzerrungen durch einen zu hohen oder verrauschte Aufnahmen durch einen zu niedrigen Eingangspegel vermieden.

Neben dem der manuellen Einstellung bietet der Recorder die folgenden drei automatischen Möglichkeiten zur Pegelanpassung: Automatische Pegelabsenkung, automatische Aussteuerung und Limiter. Nutzen Sie diese nach Bedarf, wie im Abschnitt "Die automatische [Pegelanpassung nutzen" auf Seite 45](#page-44-0) beschrieben.

#### **Tipp**

*Neben den oben beschriebenen Möglichkeiten können Sie den Eingangspegel auch beeinflussen, indem Sie den Abstand und Einfallswinkel zwischen Mikrofon und Klangquelle verändern. Der Einfallswinkel des Signals und der Abstand zum Mikrofon können sich auch auf den Klangcharakter auswirken.*

### **Den Eingangspegel von Hand anpassen**

Im Folgenden erfahren Sie, wie Sie den Pegel der Mikrofoneingänge auf der Aufnahmeseite anpassen.

### **Wichtig**

*Das manuelle Einstellen des Eingangspegels ist nicht möglich, wenn eine der Automatikfunktionen aktiviert ist (das Symbol wird links oben auf der Aufnahmeseite angezeigt). Um das manuelle Einstellen zu ermöglichen, deaktivieren Sie die Automatik auf der entsprechenden Einstellungsseite (siehe ["Die automatische](#page-44-0)  [Pegelanpassung nutzen" auf Seite 45](#page-44-0)).*

**1 Drücken Sie die RECORD-Taste** º**.** 

Der Recorder geht in Aufnahmebereitschaft.

Das **REC**-Lämpchen beginnt zu blinken und die Aufnahmeseite erscheint.

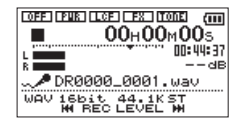

#### **2 Stellen Sie den Eingangspegel mit den Tasten E** ind ►► ein.

Wenn Sie einer dieser Tasten drücken, erscheint ein Einblendfenster mit der aktuellen Einstellung.

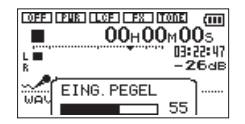

Wenn der Pegel zu hoch ist, leuchtet das **PEAK**-Lämpchen links oben auf dem Recorder auf.

Die Pegelanzeigen sind mit einer Marke (¶) versehen, die einen Pegel von –12 dB kennzeichnet. Stellen Sie den Pegel so ein, dass sich die Mitte der höchsten Ausschläge in etwa bei der Markierung befindet, wobei jedoch das **PEAK**-Lämpchen während der lautesten Passagen nicht aufleuchten darf.

**Um die Aufnahmebereitschaft zu beenden, drücken Sie die <b>∂/I/HOME**-Taste ■.

#### **Anmerkung**

*Während der Aufnahmebereitschaft oder Aufnahme ist der Lautsprecher unabhängig von der Einstellung LAUTSPR. stummgeschaltet. Wenn Sie das Eingangssignal während* 

*der Aufnahme abhören möchten, verbinden Sie einen Kopfhörer mit dem Kopfhöreranschluss. Den Abhörpegel stellen Sie auf der Hauptseite mit den +/–-Tasten ein. Die Aufnahme selbst wird durch diese Einstellung nicht beeinflusst.*

### <span id="page-44-0"></span>**Die automatische Pegelanpassung nutzen**

Um die automatische Pegelanpassung für die Aufnahme mit einem Mikrofon zu nutzen, gehen Sie folgendermaßen vor:

**1 Drücken Sie die RECORD-Taste** º**, um den Recorder in Aufnahmebereitschaft zu versetzen.** 

Das **REC**-Lämpchen beginnt zu blinken und die Aufnahmeseite erscheint.

#### **2 Drücken Sie die QUICK-Taste.**

Das Schnellmenü wird eingeblendet.

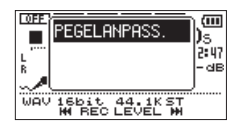

**3 Wählen Sie** PEGELANPASS.**, und drücken Sie die Wiedergabetaste** Á**.** 

Die Optionen der automatischen Pegelanpassung werden eingeblendet.

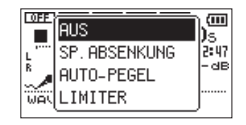

Folgende Optionen stehen zur Auswahl:

AUS(aus, die Voreinstellung)

SP.ABSENKUNG (automatische Pegelabsenkung)

AUTO-PEGEL (automatische Aussteuerung) LIMITER

**4 Wählen Sie die gewünschte Einstellung, und drücken Sie die Wiedergabetaste** Á**, um sie zu aktivieren.**

Anschließend erscheitn wieder die Hauptseite.

Die gewählte Einstellung wird mit einem Symbol auf der Aufnahmeseite angezeigt. Die jeweilige Auswirkung ist nachfolgend beschrieben.

• SP.ABSENKUNG: Beim Eintreffen zu hoher Pegel wird der Eingangspegel automatisch auf ein geeignetes

Maß reduziert. Dadurch ist das Aussteuern der Aufnahme einfacher durchführbar.

Den Eingangspegel können Sie bei Bedarf manuell anheben.

### **Tipp**

*Bei der Aufnahme von Livemusik oder anderen Ereignissen mit hohen Lautstärkeschwankungen kann es ratsam sein, die automatische Pegelabsenkung vor der eigentlichen Aufnahme zunächst zu testen. Aktivieren Sie dazu die Einstellung während der Aufnahmebereitschaft, und stellen Sie den Eingangspegel auf Maximum.*

*Durch den Test senkt der Recorder den Eingangspegel entsprechend dem ankommenden Signal auf ein geeignetes Maß ab. Somit werden Übersteuerungen bei der Aufnahme dieses Quellmaterials vermieden.* 

*Wenn Sie die Funktion vor der Aufnahme wieder ausschalten, wird die Aufnahme mit der so ermittelten Pegeleinstellung ausgeführt. Lassen Sie die Funktion dagegen aktiviert, wird die Pegeleinstellung auch während der Aufnahme weiter automatisch angepasst.*

*Nach der automatischen Absenkung des Eingangspegels mit dieser Funktion können Sie die Aufnahme auch mit aktiviertem Limiter ausführen.* 

- AUTO-PEGEL: Der Eingangspegel wird entsprechend dem Eingangssignal automatisch abgesenkt beziehungsweise angehoben. Diese Einstellung ist hilfreich bei der Aufzeichnung von Konferenzen. Dabei ist es nicht möglich, den Eingangspegel manuell anzupassen.
- LIMITER: Diese Einstellung hilft dabei, Verzerrungen durch plötzlich eintreffende hohe Signalanteile zu verhindern.

Auch diese Einstellung ist für die Aufnahme von Livemusik oder anderen Ereignissen mit hohen Lautstärkeschwankungen geeignet.

Während der Aufnahme lässt sich der Eingangspegel manuell anpassen.

#### **Wichtig**

*Verzerrungen durch übermäßig hohe Signalanteile können auch bei aktiviertem Limiter auftreten, etwa wenn der Eingang des Recorders übersteuert wird. Reduzieren Sie in einem solchen Fall den Eingangspegel oder vergrößern Sie den Abstand zwischen der Schallquelle und dem Mikrofon.*

## **Aufnehmen**

Bevor Sie die folgenden Schritte ausführen, vergewissern Sie sich, dass das gewünschte Aufnahmeformat gewählt ist und Sie den Pegel angepasst haben. Das Display sollte die Hauptseite zeigen.

#### **1 Drücken Sie die RECORD-Taste** º**.**

Der Recorder geht in Aufnahmebereitschaft.

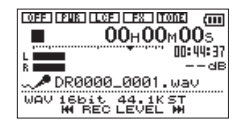

Auf dem Display erscheinen der Name, das Format und die Abtastrate der Aufnahmedatei sowie die Eingangsquelle. Vergewissern Sie sich, dass diese Einstellungen korrekt sind, bevor Sie mit der Aufnahme beginnen.

#### **Anmerkung**

*Wenn Sie den Eingang immer abhören wollen und daher auf der Seite ABHÖRMISCHUNG die Option EINGANG eingeschaltet haben (EIN), erscheint ein Einblendmenü. Hier haben Sie die Wahl, die Overdub-* *Funktion ein- (EIN) oder auszuschalten (AUS). Für eine normale Aufnahme wählen Sie die Einstellung AUS und fahren mit Schritt 2 fort.*

**2 Um mit der Aufnahme zu beginnen, drücken Sie erneut die RECORD-Taste.**

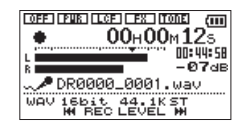

Sobald die Aufnahme beginnt, leuchtet das **REC**-Lämpchen stetig, und auf dem Display erscheinen die verstrichene und die verbleibende Aufnahmezeit.

- **3 Um die Aufnahme zu beenden, drücken Sie die /HOME-Taste** ª**, worauf der Recorder die Audiodatei erstellt.**
- **4 Um die Aufnahme vorübergehend anzuhalten, drücken Sie die RECORD-Taste.**

**Drücken Sie erneut auf RECORD, um die Aufnahme in derselben Datei fortzusetzen.** 

**Wenn Sie nach dem Anhalten der Aufnahme die /HOME-Taste** ª **drücken, wird die Aufnahme beendet und ebenfalls eine Datei** 

**mit dem bis zu diesem Zeitpunkt aufgezeichneten Material erstellt.** 

#### **Wichtig**

- *• Der Start der Aufnahme wird nach dem Drücken der RECORD-Taste um 0,3 Sekunden (fest eingestellt) verzögert. Dadurch wird verhindert, dass das beim Drücken der RECORD-Taste entstehende Geräusch mit aufgezeichnet wird.*
- *• Bei Aufnahmen mit einem Mikrofon können Geräusche auftreten, wenn sich das Mikrofon zu nahe am Wechselstromadapter befindet. Halten Sie entsprechend Abstand ein.*

## **Eine Overdub-Aufnahme erstellen**

Bei einer Overdub-Aufnahme können Sie ein Instrument spielen oder singen, während Sie einen gespeicherten Titel wiedergeben, und beide Quellen zu einer neuen Datei zusammenmischen.

#### **Anmerkung**

*• Overdub-Aufnahmen sind nur bei aktivierter Abhörmischung möglich.*

- *• Sobald das Eingangsmonitoring für die Overdub-Aufnahme aktiviert ist, ist die vorgezogene Aufnahme deaktiviert.*
- *• Overdub-Aufnahmen sind bei eingeschalteter AUTO-AUFNAHME-Funktion nicht möglich.*
- *• Während einer Overdub-Aufnahme können Sie keine neue Aufnahmedatei erstellen.*
- *• Während der Overdub-Aufnahme können Sie nicht auf Pause schalten. (Die RECORD-Taste ist gesperrt.)*
- *• Die Abtastrate der Wiedergabedatei bleibt unverändert, egal, welche Abtastrate Sie für die Overdub-Aufnahme wählen.*
- *• Wenn Sie eine Overdub-Aufnahme auf der Basis einer 96-kHz-WAV-Datei ausführen, können Sie keine MP3-Datei erstellen.*

### **Eine Wiedergabedatei für eine Overdub-Aufnahme auswählen**

**Benutzen Sie die Tasten E<a und ▶▶ sowie den Dateimanager, um die Wiedergabedatei für die Overdub-Aufnahme auszuwählen.**

#### **Anmerkung**

*Einzelheiten zum Auswählen von Dateien mithilfe des Dateimanagers finden Sie im Kapitel ["5 – Mit Dateien und](#page-63-0)  [Ordnern arbeiten" auf Seite 64.](#page-63-0)*

### **Das Dateiformat der Overdub-Aufnahme auswählen**

**1 Drücken Sie die MENU-Taste.** 

Das Menü erscheint.

**2 Wählen Sie** AUFN-EINSTELL.**, und drücken Sie die Wiedergabetaste** Á**.**

Die Seite AUFN-EINSTELL. erscheint.

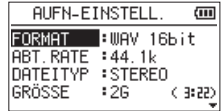

**3 Wählen Sie die Einstellung** FORMAT**, und drücken Sie die Sprungtaste** ¯ **oder die Wiedergabetaste** Á**.**

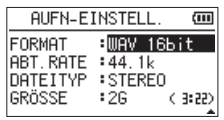

- **4 Wählen Sie das Aufnahmeformat aus.**
- **5 Drücken Sie die /HOME-Taste** ª**, um zur Hauptseite zurückzukehren.**

### **Wiedergabe- und Eingangssignal zusammen abhören**

Sie können das Wiedergabe- und das Eingangssignal zusammen abhören. Auf diese Weise ist es möglich, einen aufgenommenen oder von einem Computer kopierten Titel als Begleitspur zum Üben oder für Karaokezwecke zu nutzen.

### **Wichtig**

*Bei aktivierter Funktion ABHÖRMISCHUNG ist die vorgezogene Aufnahme deaktiviert.*

**1 Drücken Sie die MENU-Taste.** 

Das Menü erscheint.

**2 Wählen Sie** SONSTIGES**, und drücken Sie die Wiedergabetaste** Á**.** 

Das Untermenü SONSTIGES erscheint.

**3 Wählen Sie den Eintrag** ABHÖRMISCHUNG**, und drücken Sie die Wiedergabetaste** Á**.**

Die Seite ABHÖRMISCHUNG erscheint.

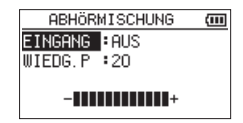

- **4 Wählen Sie die Einstellung** EINGANG**, und drücken Sie die Sprungtaste** ¯ **oder die Wiedergabetaste** Á**.**
- **5 Wählen Sie** EIN **(Voreinstellung:** AUS**).**

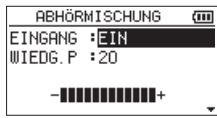

Das Abhören des Eingangssignals ist nun möglich.

- **6 Drücken Sie die 144-Taste, um wieder in die linke Spalte zu gelangen.**
- **7 Wählen Sie die Einstellung** WIEDG.P**, und drücken Sie die Sprungtaste** ¯ **oder die Wiedergabetaste** Á**.**

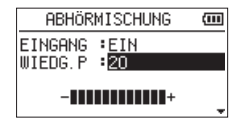

- **8 Passen Sie mit den +/–-Tasten die Wiedergabelautstärke im Bereich zwischen** 0 **und** 20 **an.**
- **9 Drücken Sie die <b>**<u>⊎</u> **/** *VHOME-Taste , um zur* **Hauptseite zurückzukehren.**

#### **Anmerkung**

*Während der Aufnahme oder Aufnahmebereitschaft können Sie die Einstellung für EINGANG nicht ändern.*

### **Tipp**

*Die obigen Einstellungen ermöglichen Ihnen nicht nur, eine Overdub-Aufnahme zu erstellen. Sie können auf diese Weise auch einen aufgenommenen oder kopierten Titel als Begleitspur zum Üben oder für Karaokezwecke nutzen.*

### **Den Eingangspegel anpassen (einfache Variante)**

Wenn der Eingangsmonitor wie oben beschrieben eingeschaltet ist (ABHÖRMISCHUNG, EINGANG, EIN), können Sie den Eingangspegel auf einfache Weise über das Schnellmenü anpassen.

#### **Anmerkung**

*Die Pegelanzeigen werden durch das Einblendmenü verdeckt. Deshalb können Sie die Auswirkung Ihrer Anpassung mit diesen nicht überprüfen.*

**1 Drücken Sie auf der Hauptseite während der Wiedergabe oder bei gestopptem Audiotransport die QUICK-Taste.**

Das Schnellmenü wird eingeblendet.

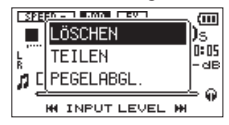

**2 Hören Sie sich das Eingangssignal an und passen Sie mit den Sprungtasten**  $\blacktriangleright$  **44 und**  $ightharpoonup$  dessen Pegel an.

Sobald Sie die Taste l<a>
der  $\blacktriangleright$  drücken, erscheint ein Einblendfenster mit der aktuellen Pegeleinstellung.

#### **Wichtig**

- *• Das Einblendfenster erscheint beim Drücken der Sprungtasten nur, wenn der Eingangsmonitor eingeschaltet ist.*
- *• Wenn der Pegel zu hoch ist und Verzerrungen drohen, leuchtet das PEAK-Lämpchen links oben auf dem Recorder auf. Passen Sie den Eingangspegel so an, dass das PEAK-Lämpchen nicht aufleuchtet.*

#### **Anmerkung**

*Bei aktiviertem Eingangsmonitor während der Overdub-Aufnahme zeigt das PEAK-Lämpchen die Pegelspitzen des Summensignals aus Wiedergabe- und Eingangssignal an.* 

### **Die Overdub-Aufnahme starten**

**1 Drücken Sie die RECORD-Taste** º**, um den Recorder in Aufnahmebereitschaft zu versetzen.**

Das Einblendmenü OVERDUB AUS/EIN erscheint.

Daneben werden auch der Dateiname, die Eingangsquelle, das Dateiformat und die gewählte Abtastrate angezeigt, sodass Sie die Einstellungen vor dem Start der Aufnahme nochmals überprüfen können.

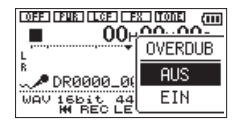

**2 Wählen Sie mit den +/–-Tasten im** OVERDUB**-Einblendmenü die Einstellung** EIN**.**

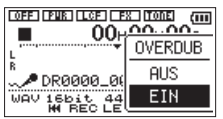

**3 Um nun mit der Overdub-Aufnahme zu beginnen, drücken Sie erneut die RECORD-Taste.** Sobald die Aufnahme beginnt, leuchtet das **REC**-Lämpchen konstant, und auf dem Display erscheinen die verstrichene und die verbleibende Aufnahmezeit.

Wenn die ausgewählte Datei nicht wiedergegeben werden kann (weil es sich nicht um eine Audiodatei handelt), erscheint die folgende Fehlermeldung ("Keine Aud.datei"):

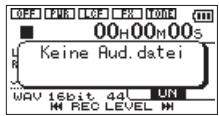

**4 Um die Aufnahme zu beenden, drücken Sie die /HOME-Taste** ª**.**

## <span id="page-52-0"></span>**Auto-Aufnahme**

Dieser Recorder ist in der Lage, abhängig vom Eingangspegel verschiedene Funktionen auszulösen.

Dabei reagiert das Gerät auf Veränderungen des Eingangspegels und kann so Aufnahmen starten und unterbrechen oder auch Marken setzen und neue Dateien erstellen.

**1 Drücken Sie die MENU-Taste.** 

Das Menü erscheint.

**2 Wählen Sie** AUFN-EINSTELL.**, und drücken Sie die Wiedergabetaste** Á**.**

Die Seite AUFN-EINSTELL. erscheint.

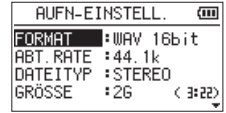

- **3 Wählen Sie den Eintrag** MODUS**, und drücken Sie die Wiedergabetaste** Á**.**
- **4 Wählen Sie eine der folgenden Optionen für die Auto-Aufnahme:**

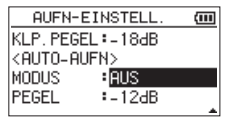

AUS: aus (Voreinstellung)

NEUE DAT.: Die Aufnahme startet und stoppt automatisch

MARKEN: Während der Aufnahme werden automatisch Marken gesetzt.

- **5 Drücken Sie die Sprungtaste**  $\blacktriangleright$  **<b>44.** um wieder **in die linke Spalte zu gelangen.**
- **6 Wählen Sie den Eintrag** PEGEL**, und drücken Sie**   $\text{die Taste} \rightarrow \text{Ader}$

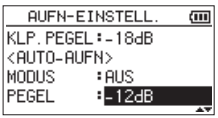

**7 Wählen Sie den Pegel, bei dessen Überschreiten die Aufnahme starten soll.**

Folgende Werte stehen zur Auswahl:

-6dB, -12dB (Voreinstellung), -24dB, -48dB

- 8 **Drücken Sie die <b>♦** / *VHOME-Taste* **■, um zur Hauptseite zurückzukehren.**
- **9 Drücken Sie die RECORD-Taste, um den Recorder in Aufnahmebereitschaft zu versetzen.**

Sobald das Eingangssignal die unter PEGEL gewählte Schwelle überschreitet, startet automatisch die Aufnahme. Was weiterhin geschieht, hängt von der unter MODUS gewählten Option ab.

NEUE DAT.: Wenn das Eingangssignal den unter PEGEL eingestellten Schwellwert fünf Sekunden lang unterschreitet, schaltet der Recorder auf Aufnahmepause. Sobald die Schwelle erneut überschritten wird, setzt er die Aufnahme in einer neuen Datei fort.

MARKEN: Wenn das Eingangssignal den unter PEGEL eingestellten Schwellwert fünf Sekunden lang unterschreitet, setzt der Recorder eine Marke, sobald die Schwelle wieder überschritten wird.

#### **10 Um die Auto-Aufnahme zu beenden, drücken Sie die <sup>b</sup>/ l/HOME-Taste ■.**

### **Tipp**

*Wenn Sie diese Funktion mit der vorgezogenen Aufnahme (VGZ. AUFN) kombinieren, können Sie in wichtigen Aufnahmesituationen nicht mehr den Einsatz verpassen.*

### **Wichtig**

- *• Overdub-Aufnahmen sind bei eingeschalteter Auto-Aufnahme (AUTO-AUFN) nicht möglich.*
- *• Die Selbstauslöser-Funktion ist bei eingeschalteter Auto-Aufnahme (AUTO-AUFN) nicht verfügbar.*

### **Die Aufnahme ohne Unterbrechung mit einer neuen Datei fortsetzen**

Sie können eine laufende Aufnahme automatisch oder von Hand teilen, um so mit einer neuen Aufnahmedatei fortzufahren.

### **Die Aufnahme mit einer neuen Datei fortsetzen (manuell)**

Sie können während der Aufnahme jederzeit selbst eine neue Audiodatei erstellen. Die laufende Aufnahme wird mit dieser neuen Datei fortgesetzt.

#### **Drücken Sie dazu während der Aufnahme einfach die QUICK-Taste.**

Neu erstellte Dateien werden automatisch aufsteigend nummeriert, wobei die Nummer dem Dateinamen angehängt wird.

### **Wichtig**

*• Wenn die Zahl von 5000 Dateien und Ordnern erreicht ist, kann keine neue Datei mehr erstellt werden.* 

- *• Dateien mit einer Dauer von weniger als zwei Sekunden können nicht erstellt werden (vier Sekunden bei einer Abtastrate von 96 kHz).*
- *• Wenn der Name einer neu erstellten Datei bereits vorhanden ist, wird die angehängte Nummer so lange erhöht, bis sich ein eindeutiger Name ergibt.*
- *• Während einer Overdub-Aufnahme stehen die Funktionen zur Titelunterteilung nicht zur Verfügung.*

### **Die Aufnahme mit einer neuen Datei fortsetzen (automatisch nach Dateigröße)**

Sie können den Recorder veranlassen, eine Aufnahme automatisch mit einer neuen Datei fortzusetzen, sobald eine zuvor festgelegte Dateigröße überschritten wird. Die Aufnahme wird hierdurch nicht unterbrochen.

#### **1 Drücken Sie die MENU-Taste.**

Das Menü erscheint.

**2 Wählen Sie** AUFN-EINSTELL.**, und drücken Sie die Wiedergabetaste** Á**.**

Die Seite AUFN-EINSTELL. erscheint.

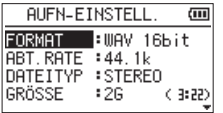

- **3 Wählen Sie die Einstellung** GRÖSSE**, und drücken Sie die Sprungtaste** ¯ **oder die Wiedergabetaste ▶.**
- **4 Wählen Sie mit den +/–-Tasten die Dateigröße, bei deren Erreichen eine neue Datei erstellt wird.**

Folgende Optionen sind verfügbar  $(M = Megabyte, G = Gigabyte).$ 

64M, 128M, 256M, 512 M, 1G, 2G (Voreinstellung)

**5 Drücken Sie die <b>**<u>⊎</u> / *|***HOME**-Taste **■**, um zur **Hauptseite zurückzukehren.**

### **Anmerkung**

*Bei gleichbleibender Dateigröße hängt die mögliche Aufnahmezeit vom gewählten Dateiformat ab.* 

## **Mit Marken arbeiten**

Nutzen Sie Marken, um schnell bestimmte Positionen innerhalb von Dateien aufzusuchen, beispielsweise den Refrain in Songtiteln.

### **Marken setzen**

Sie können beliebige Positionen der Aufnahme mit selbst gesetzten Marken kennzeichnen.

#### **Um während der Aufnahme manuell eine Marke zu setzen, drücken Sie die MARK-Taste.**

Das unten gezeigte Einblendmenü erscheint.

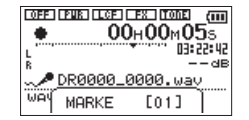

#### **Anmerkung**

*• Marken erhalten eine Nummer zwischen 01 und 99 und werden zusammen mit der Aufnahmedatei gespeichert. Eine Datei kann maximal 99 Marken enthalten.*

*• Der Recorder ist mit dem Broadcast-Wave-Format (BWF) kompatibel. Daher werden während der Aufnahme hinzugefügte Marken in der Audiodatei gespeichert. Die so gespeicherten Marken stehen zur Verfügung, wenn Sie die Datei beispielsweise mit einer BWF-fähigen Computeranwendung wiedergeben.* 

### **Marken während der Aufnahme automatisch setzen**

Der Recorder ist in der Lage, während der Aufnahme automatisch Marken zu setzen, um beispielsweise den Beginn eines neuen Titels zu kennzeichnen.

#### **Wählen Sie dazu auf der Seite**  AUFN-EINSTELL. **unter** MODUS **die Option**  MARKEN**.**

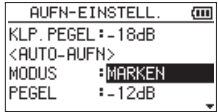

Siehe ..Auto-Aufnahme" auf Seite 53.

### **Marken aufsuchen**

Die Marken einer Datei können Sie jederzeit während der Wiedergabe oder Wiedergabepause aufsuchen.

**Um Marken aufzusuchen, halten Sie während der Wiedergabe oder bei gestopptem Audiotransport die MARK-Taste gedrückt und drücken dann zusätzlich eine der**  Sprungtasten  $\blacktriangleright\blacktriangleleft\blacktriangleright$  oder  $\blacktriangleright\blacktriangleright\blacktriangleright$ .

#### **Anmerkung**

*Die Marken in einer anderen als der aktuellen Datei können Sie nicht ansteuern.*

## **Vorgezogene Aufnahme**

Bei der vorgezogenen Aufnahme werden bereits während der Aufnahmebereitschaft laufend bis zu zwei Sekunden des Eingangssignals aufgezeichnet und der Aufnahme hinzugefügt, sobald Sie diese mit der **RECORD**-Taste º starten.

**1 Drücken Sie die MENU-Taste.** 

Das Menü erscheint.

- **2 Wählen Sie** AUFN-EINSTELL.**, und drücken Sie die Wiedergabetaste** Á**.**
- **3 Wählen Sie** VGZ. AUFN**, und drücken Sie die**  Sprungtaste ►► oder die Wiedergabetaste ►.
- **4 Wählen Sie** EIN**.**

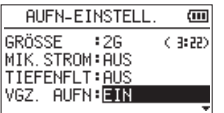

**5 Drücken Sie die <b>○/ /HOME**-Taste **■, um zur Hauptseite zurückzukehren.**

#### **Anmerkung**

- *• Solange sich der Recorder noch keine zwei Sekunden in Aufnahmebereitschaft befunden hat, ist das mit der vorgezogenen Aufnahme aufgezeichnete Material natürlich entsprechend kürzer.*
- *• Sie können die vorgezogene Aufnahme nicht gemeinsam mit der Overdub-Funktion nutzen. Diese Funktion ist während der Overdub-Aufnahme deaktiviert.*

### **Tipp**

*Wenn Sie diese Funktion mit der automatischen Aufnahme kombinieren, können Sie in wichtigen Aufnahmesituationen nicht mehr den Einsatz verpassen.*

## **Verzögerte Aufnahme (Selbstauslöser-Funktion)**

Wie mit dem Selbstauslöser einer Kamera ist es bei diesem Recorder möglich, die Aufnahme erst einige Sekunden nach dem Drücken der Aufnahmetaste starten zu lassen.

- **1 Drücken Sie bei gestopptem Audiotransport oder während der Wiedergabe die RECORD-Taste** º**, um den Recorder in Aufnahmebereitschaft zu versetzen.**
- **2 Drücken Sie die PB CONT-Taste.**

Das Selbstauslöser-Symbol  $(B)$  erscheint auf dem Display. Die Verzögerungszeit wird neben dem Symbol angezeigt.

Mit jedem weiteren Drücken der **PB CONT**-Taste wechselt die Verzögerungszeit zwischen den folgenden Werten:

AUS (aus), 5S (5 Sekunden), 10S (10 Sekunden)

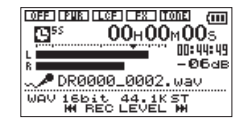

**3 Wählen Sie die gewünschte Verzögerungszeit, und drücken Sie die RECORD-Taste oder die Wiedergabetaste** Á**.**

Die Aufnahme startet nach Ablauf der gewählten Zeit.

#### **Wichtig**

- *• Die Funktion ist nicht verfügbar, wenn Sie bereits aufgenommen und die Aufnahme angehalten haben (Aufnahmepause).*
- *• Die Selbstauslöser-Funktion ist bei eingeschalteter Auto-Aufnahme (AUTO-AUFN) nicht verfügbar.*

## **Automatisches Klappensignal**

Mit dieser Funktion können Sie den Recorder am Anfang und Ende einer Aufnahme automatisch einen Signalton aufzeichnen lassen.

Um den Recorder beispielsweise zusammen mit einer SLR-Kamera zu nutzen, verbinden Sie das Dämpfungskabel des optionalen Zubehörsets AK-DR11C mit der OU**II-Buchse auf der linken Seite des** Geräts und mit dem Mikrofoneingang der Kamera. Wenn Sie die Klappensignal-Funktion in dieser Konstellation nutzen, wird das Klappensignal auf der Kamera und auf dem Recorder aufgezeichnet. Diesen Signalton können Sie später nutzen, um das Audio- und Videomaterial mithilfe einer entsprechenden Videoschnitt-Software zu synchronisieren.

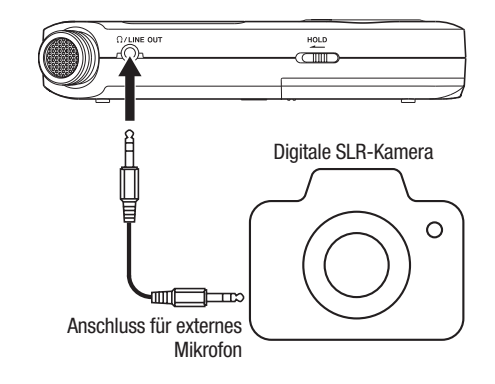

### **Das automatische Klappensignal konfigurieren**

**1 Drücken Sie die MENU-Taste.** 

Das Menü erscheint.

**2 Wählen Sie** AUFN-EINSTELL.**, und drücken Sie die Wiedergabetaste** Á**.** 

Die Seite AUFN-EINSTELL. erscheint.

- **3 Wählen Sie den Eintrag** KLAPP.SIG**, und drücken Sie die Sprungtaste rechts** ¯ **oder die Wiedergabetaste** Á**.**
- **4 Wählen Sie, an welcher Stelle das Klappensignal eingefügt werden soll.**

Auswahlmöglichkeiten: AUS (aus, Voreinstellung), ANFANG (nur am Anfang der Aufnahme), ANF+ENDE (am Anfang und Ende der Aufnahme)

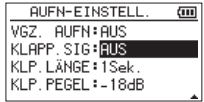

**5 Nachdem Sie die Einstellung vorgenommen haben, drücken Sie die ∪/**  $\overline{V}$ **HOME-Taste ■, um zur Hauptseite zurückzukehren.** 

### **Die Länge des Signaltons festlegen**

Sie können die Länge des Signaltons festlegen.

**1 Drücken Sie die MENU-Taste.** 

Das Menü erscheint.

**2 Wählen Sie** AUFN-EINSTELL.**, und drücken Sie die Wiedergabetaste** Á**.** 

Die Seite AUFN-EINSTELL. erscheint.

- **3 Wählen Sie den Eintrag** KLP.LÄNGE**, und drücken Sie die Sprungtaste rechts** ¯ **oder die Wiedergabetaste** Á**.**
- **4 Wählen Sie die Länge des Signaltons aus.**

Auswahlmöglichkeiten:

0.5Sek, 1Sek. (Voreinstellung), 2Sek., 3Sek.

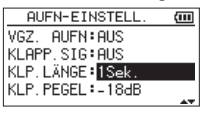

**5 Nachdem Sie die Einstellung vorgenommen haben, drücken Sie die ⊙/**  $\breve{\mathsf{V}}$ **HOME-Taste ■. um zur Hauptseite zurückzukehren.**

### **Die Lautstärke des Signaltons festlegen**

Sie können die Lautstärke des Signaltons festlegen.

**1 Drücken Sie die MENU-Taste.** 

Das Menü erscheint.

**2 Wählen Sie** AUFN-EINSTELL.**, und drücken Sie die Wiedergabetaste** Á**.** 

Die Seite AUFN-EINSTELL. erscheint.

**3 Wählen Sie den Eintrag** KLP.PEGEL**, und drücken Sie die Sprungtaste rechts** ¯ **oder die Wiedergabetaste** Á**.**

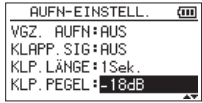

**4 Wählen Sie einen der folgenden Pegelwerte.**

Auswahlmöglichkeiten: -12dB, -18dB (Voreinstellung), -24dB, -30dB, -36dB

**5 Nachdem Sie die Einstellung vorgenommen haben, drücken Sie die**  $\circlearrowleft$  **/**  $\breve{\mathsf{V}}$  **<b>HOME**-Taste ■, **um zur Hauptseite zurückzukehren.**

## **Aufnahmezeit in Abhängigkeit von Speicherplatz und Aufnahmeformat**

Die folgende Tabelle zeigt die maximale Aufnahmezeit, die auf Karten verschiedener Speicherkapazitäten im jeweiligen Aufnahmeformat zur Verfügung steht.

- Die angegebenen Zeiten sind Näherungswerte. Sie können in der Praxis abweichen.
- Die angegebenen Zeiten stehen nicht durchgängig für eine Aufnahme zur Verfügung, sondern geben die gesamte Aufnahmezeit auf der jeweiligen Karte an.
- Sobald eine Aufnahme die Dauer von 24 Stunden überschreitet, setzt der Recorder die Aufnahme automatisch mit einer neuen Datei fort.
- Bei der Aufnahme von Mono-WAV-Dateien verdoppelt sich der jeweilige Wert in der Tabelle.

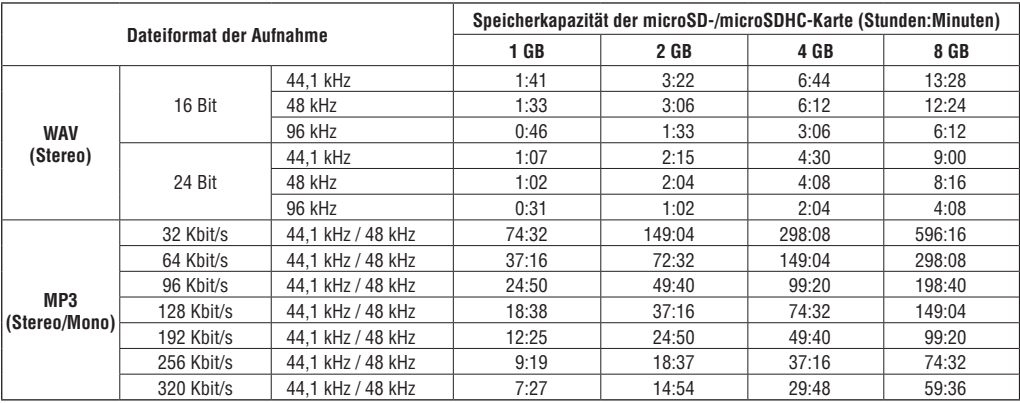

# <span id="page-63-0"></span>**5 – Mit Dateien und Ordnern arbeiten**

Der Dateimanager ermöglicht Ihnen, den Inhalt des MUSIC-Ordners anzuzeigen. Er enthält alle Audiodateien, die auf der Karte gespeichert sind, sofern Sie keinen anderen Ordner gewählt haben.

Daneben können Sie auf dieser Seite ausgewählte Dateien wiedergeben und löschen, Unterordner erstellen, Titel der Wiedergabeliste hinzufügen usw. (Siehe "Die [Wiedergabeliste nutzen" auf Seite 73.](#page-72-0))

### **Tipp**

*Wenn Sie den DR-05 mittels des USB-Kabels mit einem Computer verbinden oder die Speicherkarte in einen angeschlossenen Kartenleser einlegen, können Sie auf den MUSIC- Ordner wie auf ein gewöhnliches Laufwerk zugreifen, das heißt, Sie können die Ordnerstruktur ändern, Dateien löschen oder umbenennen usw. Zudem können Sie Dateinamen direkt vom Computer aus bearbeiten.*

**1 Um den Dateimanager anzuzeigen, drücken Sie zunächst die MENU-Taste.**

Das Menü erscheint.

**2 Wählen Sie** DATEIMANAGER**, und drücken Sie die Wiedergabetaste** Á**.**

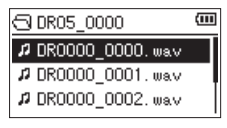

Auf dem Display wird nun der Inhalt des aktuellen Ordners angezeigt (also des Ordners, in dem sich die aktuell ausgewählte Datei befindet.

## <span id="page-63-1"></span>**Im Dateimanager navigieren**

Im Dateimanager werden Ordner und Dateien ähnlich wie auf einem Computer in einer hierarchischen Struktur dargestellt. Auf dem DR-05 beträgt die maximale Verzeichnistiefe jedoch 2.

- Um Dateien und Ordner auszuwählen, verwenden Sie die **+/–**-Tasten.
- Nachdem Sie einen Ordner markiert haben, drücken Sie die ¯-Taste, um dessen Inhalt anzuzeigen.
- Um den aktuellen Ordner zu schließen und in der Ordnerstruktur eine Ebene nach oben zu drückengehen, drücken Sie die Sprungtaste  $\blacktriangleleft$ .
- Rufen Sie dann mit der **QUICK**-Taste das Einblendmenü auf.
- Wenn Sie eine Datei markiert haben, drücken Sie die Wiedergabetaste  $\blacktriangleright$ , um zur Hauptseite zurückzukehren und die Datei wiederzugeben. Der Ordner, in dem sich die Datei befindet, wird zum aktuellen Ordner. Das heißt, neue Aufnahmen werden in diesem Ordner gespeichert. Wenn Sie als Wiedergabebereich ORDNER gewählt haben, wird dieser Ordner zum neuen Wiedergabebereich.
- Wenn Sie einen Ordner markiert haben, drücken Sie die Wiedergabetaste ►, um zur Hauptseite zurückzukehren. Die erste Datei in diesem Ordner (die oberste in der Dateiliste) wird wiedergegeben. Der Ordner, in dem sich die Datei befindet, wird zum aktuellen Ordner. Das heißt, alle neuen Aufnahmen werden in diesem Ordner gespeichert. Unabhängig von der zuvor gewählten Einstellung wird ORDNER festgelegt, und dieser Ordner wird zum neuen Wiedergabebereich.

## **Symbole im Dateimanager**

Die im Dateimanager angezeigten Symbole haben die folgende Bedeutung.

 **Stammverzeichnis (MUSIC-Ordner)** Der MUSIC-Ordner ist der oberste Ordner in der Ordnerstruktur des Dateimanagers (das Stammverzeichnis).

#### **Audiodatei**

Dieses Symbol erscheint vor den Namen von Audiodateien.

#### **Pluszeichen**

Ein Ordnersymbol mit Pluszeichen weist darauf hin, dass der Ordner Unterordner enthält.

#### **Normaler Ordner**

Ein gewöhnlicher Ordner ohne Unterordner.

### **Geöffneter Ordner**

Der Inhalt des mit diesem Symbol gekennzeichneten Ordners wird derzeit auf dem Display angezeigt.

## **5 – Mit Dateien und Ordnern arbeiten**

## **Die Dateifunktionen nutzen**

**1 Wählen Sie im Dateimanager die gewünschte Audiodatei aus, und drücken Sie die QUICK-Taste, um das unten gezeigte Einblendmenü zu öffnen.** 

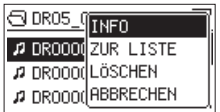

**2 Markieren Sie mit den +/–-Tasten den gewünschten Befehl, und bestätigen Sie mit der Wiedergabetaste ►.** 

> INFO: Zeigt Informationen zur ausgewählten Datei an (Datum/Uhrzeit und Größe).

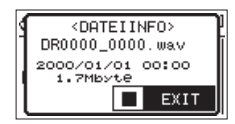

Drücken Sie noch einmal die ►-Taste oder die **/HOME**-Taste ª, um das Einblendfenster zu schließen.

ZUR LISTE: Fügt die ausgewählte Datei der Wiedergabeliste hinzu. (Siehe ..Die [Wiedergabeliste nutzen" auf Seite 73.](#page-72-0))

LÖSCHEN: Löscht die ausgewählte Datei. Es erscheint ein Bestätigungsdialog.

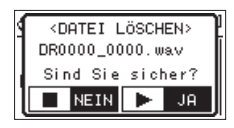

Drücken Sie die Wiedergabetaste •, um die Datei zu löschen. Um abzubrechen, drücken Sie die **/HOME**-Taste ª**.**

ABBRECHEN: Der Vorgang für die ausgewählte (markierte) Datei wird abgebrochen und das Einblendmenü geschlossen.

### **Anmerkung**

*Sie können das Einblendmenü auch durch Drücken der*  **QUICK***-Taste schließen.*

## **5 – Mit Dateien und Ordnern arbeiten**

## <span id="page-66-0"></span>**Die Ordnerfunktionen nutzen**

**1 Wählen Sie im Dateimanager den gewünschten Ordner aus, und drücken Sie die QUICK-Taste, um das unten gezeigte Einblendmenü zu öffnen.** 

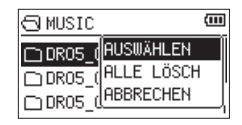

**2 Markieren Sie mit den +/–-Tasten den gewünschten Befehl, und bestätigen Sie mit der Wiedergabetaste** Á**.**

> AUSWÄHLEN: Mit diesem Befehl kehren Sie zur Hauptseite zurück, wobei die erste Datei des markierten Ordners zur aktuellen Datei wird.

Unabhängig von der zuvor gewählten Einstellung wird ORDNER als Wiedergabebereich festgelegt, und dieser Ordner wird zum neuen Wiedergabebereich. Nachfolgende Aufnahmen werden in diesem Ordner erstellt.

ALLE LÖSCH: Löscht alle Dateien im ausgewählten Ordner. Es erscheint ein Bestätigungsdialog.

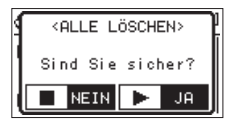

Drücken Sie die Wiedergabetaste  $\blacktriangleright$ , um die Datei zu löschen. Um abzubrechen, drücken Sie die  $\bigcup I$  $/HOMF-Taske$   $\blacksquare$ 

#### **Wichtig**

*Schreibgeschützte Dateien und solche, die vom DR-05 nicht erkannt werden, können nicht gelöscht werden.* 

ABBRECHEN: Der Vorgang für die ausgewählte (markierte) Datei wird abgebrochen und das Einblendmenü geschlossen.

#### **Anmerkung**

*Sie können das Einblendmenü auch durch Drücken der*  **QUICK***-Taste schließen.*

## **Einen neuen Ordner erstellen**

Die Dateiliste enthält an ihrem Ende einen Eintrag mit der Bezeichnung NEUER ORDNER.

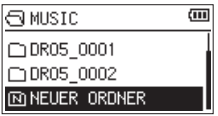

**1 Wählen Sie diesen Eintrag, und drücken Sie die Wiedergabetaste** Á**.** 

Es erscheint ein Bestätigungsdialog.

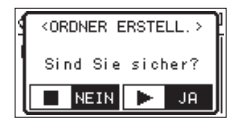

**2 Drücken Sie die Wiedergabetaste ►, um den Ordner zu erstellen.** 

Um abzubrechen, drücken Sie die **<b>***b* / | /HOME-**Taste** ª**.** 

#### **Anmerkung**

*Bedenken Sie, dass der Recorder nur zwei Ordnerebenen zulässt. Demzufolge fehlt der Eintrag* NEUER ORDNER *in den Unterordnern.*

*Der neu erstellte Ordner wird zum aktuellen Ordner. Das heißt, neue Aufnahmen werden in diesem Ordner gespeichert. Wenn Sie* ORDNER *als Wiedergabebereich gewählt haben, wird dieser Ordner zum Wiedergabebereich.*

# **6 – Wiedergeben**

Auf der Hauptseite können Sie den wiederzugebenden Titel mit den Tasten I<4 und ► auswählen. Welche Dateien zur Auswahl stehen, hängt vom gewählten Wiedergabebereich ab.

Indem Sie den Wiedergabebereich einschränken, vereinfacht sich bei einer großen Zahl aufgenommener oder kopierter Dateien auf der Speicherkarte das Auswählen von Titeln.

Auf der Seite WIEDERG.EINST. können Sie alle Titel, den aktuellen Ordner oder die Wiedergabeliste als Wiedergabebereich festlegen. Um einen Ordner als Wiedergabebereich zu bestimmen, können Sie auch den Dateimanager nutzen.

### **Tipp**

*Unabhängig vom gewählten Wiedergabebereich können Sie im Dateimanager jede beliebige auf der Karte gespeicherte Datei auswählen.*

## **Den Wiedergabepegel anpassen**

**Wenn die Hauptseite angezeigt wird, passen Sie den Wiedergabepegel des eingebauten Lautsprechers oder Kopfhörerausgangs einfach mithilfe der +/–-Tasten an.**

Es erscheint ein Einblendfenster mit der aktuellen Einstellung.

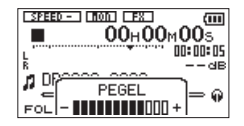

## **Den Wiedergabebereich festlegen**

Um den Wiedergabebereich für die wiederholte und normale Wiedergabe festzulegen, gehen Sie folgendermaßen vor.

#### **1 Drücken Sie die MENU-Taste.**

Das Menü erscheint.

**2 Wählen Sie** WIEDERG.EINST.**, und drücken Sie die Wiedergabetaste** Á**.** 

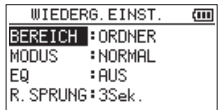

**3 Wählen Sie** BEREICH**, und drücken Sie die**  Sprungtaste ►► oder die Wiedergabetaste ►.

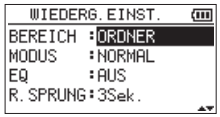

#### **4 Wählen Sie als Wiedergabebereich eine der folgenden Optionen:**

ALLE DAT.: Der Wiedergabebereich umfasst alle Dateien im MUSIC-Ordner der Speicherkarte.

ORDNER (Voreinstellung): Der Wiedergabebereich umfasst alle Dateien im aktuell ausgewählten Ordner.

WDG.LISTE: Der Wiedergabebereich umfasst die Titel der Wiedergabeliste. (Siehe "Die [Wiedergabeliste nutzen" auf Seite 73.](#page-72-0))

Haben Sie noch keine Wiedergabeliste festgelegt, erscheint die Meldung Keine Wiedergabeliste vorh.

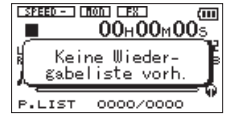

**5 Drücken Sie die /HOME-Taste** ª**, um zur Hauptseite zurückzukehren.**

#### **Anmerkung**

*Der aktuell ausgewählte Wiedergabebereich wird links unten auf dem Display angezeigt.*

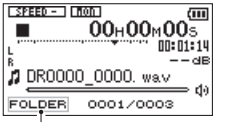

Anzeige des Wiedergabebereichs

## **Einen Ordner als Wiedergabebereich auswählen (1)**

Unabhängig vom aktuell gewählten Wiedergabebereich können Sie jederzeit im Dateimanager einen Ordner auswählen, um ihn als neuen Wiedergabebereich festzulegen.

#### **1 Drücken Sie die MENU-Taste.**

Das Menü erscheint.

**2 Wählen Sie** DATEIMANAGER**, und drücken Sie die Wiedergabetaste** Á**.** 

Der Dateimanager erscheint.

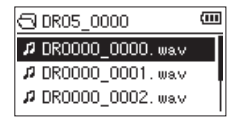

Sie zeigt den Inhalt des Ordners an, in dem sich die aktuell ausgewählte Datei befindet.

**3** Wählen Sie mit den Sprungtasten  $\blacktriangleright$  **4** und  $ightharpoonup$ **die gewünschte Ordnerebene und mit den +/–-Tasten den Ordner aus, der als Wiedergabebereich dienen soll.**

## **6 – Wiedergeben**

Hinweise zur Navigation im Dateimanager finden Sie unter ..Im Dateimanager navigieren" auf Seite [64](#page-63-1).

#### **4 Drücken Sie die QUICK-Taste.**

Das unten gezeigte Einblendmenü erscheint.

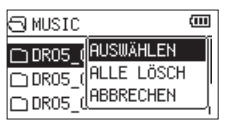

#### **5 Wählen Sie** AUSWÄHLEN**, und drücken Sie die Wiedergabetaste** Á**.**

Anschließend erscheint wieder die Hauptseite. Die erste Datei im aktuellen Ordner ist nun ausgewählt und der Audiotransport wird angehalten.

Unabhängig von der zuvor gewählten Einstellung wird als Wiedergabebereich ORDNER festgelegt, und dieser Ordner wird zum neuen Wiedergabebereich. Der Ordner, in dem sich die Datei befindet, wird zum aktuellen Ordner. Das heißt, alle neuen Aufnahmen werden in diesem Ordner gespeichert.

## **Einen Ordner als Wiedergabebereich auswählen (2)**

Wenn Sie ORDNER als Wiedergabebereich gewählt haben, können Sie im Dateimanager eine Datei auswählen und auf diese Weise den zugehörigen Ordner als Wiedergabebereich festlegen.

### **1 Drücken Sie die MENU-Taste.**

Das Menü erscheint.

#### **2 Wählen Sie** DATEIMANAGER**, und drücken Sie die Wiedergabetaste** Á**.**

Der Dateimanager erscheint.

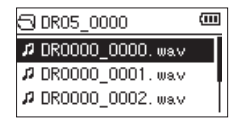

Sie zeigt den Inhalt des Ordners an, in dem sich die aktuell ausgewählte Datei befindet.

**3** Wählen Sie mit den Sprungtasten  $\blacktriangleright$  **4** und  $ightharpoonup$ **die gewünschte Ordnerebene und mit den +/–-Tasten den Ordner aus, der die wiederzugebende Datei enthält.**
Hinweise zur Navigation im Dateimanager finden Sie unter ..Im Dateimanager navigieren" auf Seite [64.](#page-63-0)

- **4 Drücken Sie die ►►**-Taste.
- **5 Wählen Sie mit den +/–-Tasten die gewünschte Datei aus.**
- **6 Drücken Sie die ►-Taste.**

Auf dem Display erscheint wieder die Hauptseite und die ausgewählte Datei wird wiedergegeben.

Der Ordner, in dem sich die Datei befindet, wird zum aktuellen Ordner. Das heißt, alle neuen Aufnahmen werden in diesem Ordner gespeichert. Als Wiedergabebereich ist nun der zugehörige Ordner eingestellt, unabhängig davon, welcher Bereich zuvor gewählt war.

## **Die Wiedergabeliste nutzen**

Sie können eine Liste mit Titeln zusammenstellen, die wiedergegeben werden sollen. Wenn Sie auf der Seite WIEDERG.EINST. unter BEREICH die Option WIEDERGABELISTE als Wiedergabebereich wählen, werden nur die Titel der Wiedergabeliste wiedergegeben.

## **Der Wiedergabeliste Titel hinzufügen**

**1 Drücken Sie die MENU-Taste.** 

Das Menü erscheint.

**2 Wählen Sie** DATEIMANAGER**, und drücken Sie die Wiedergabetaste** Á**.** 

Der Dateimanager erscheint.

Hinweise zur Navigation im Dateimanager finden Sie unter "Im Dateimanager navigieren" auf Seite [64](#page-63-0).

**3 Wählen Sie eine Datei aus, die der Wiedergabeliste hinzugefügt werden soll, und drücken Sie die QUICK-Taste.**

Es erscheint ein Einblendmenü.

**4 Wählen Sie mit den +/–-Tasten die Einstellung**  ZUR LISTE**.**

# **6 – Wiedergeben**

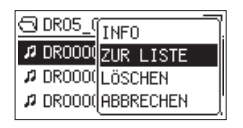

#### **5 Drücken Sie die ►-Taste.**

Der Titel wird der Wiedergabeliste hinzugefügt und das Einblendmenü verschwindet.

#### **6 Um der Wiedergabeliste weitere Titel hinzuzufügen, wiederholen Sie die Schritte 3 bis 5.**

Die Titel werden in der Reihenfolge des Hinzufügens nummeriert.

## **Die Wiedergabeliste bearbeiten**

Auf der Seite WIEDERGABELISTE können Sie die erstellte Wiedergabeliste anzeigen und bearbeiten. Außerdem haben Sie die Möglichkeit, einzelne Titel daraus wiederzugeben.

#### **1 Drücken Sie die MENU-Taste.**

Das Menü erscheint.

**2 Wählen Sie** DATEIMANAGER**, und drücken Sie die Wiedergabetaste** Á**.**

Der Dateimanager erscheint.

**3 Drücken Sie die Sprungtaste** Â**, um zur höchsten Ordnerebene zu gelangen.**

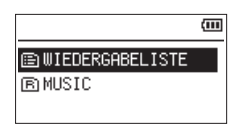

**4 Wählen Sie** WIEDERGABELISTE**, und drücken**  Sie die Sprungtaste ►►.

Die Seite WIEDERGABELISTE erscheint.

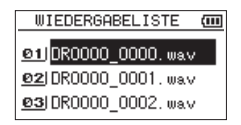

**5 Wählen Sie eine Datei aus, die bearbeitet werden soll, und drücken Sie die QUICK-Taste.**

Es erscheint ein Einblendmenü.

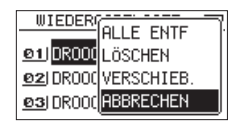

**6 Wählen Sie mit den +/–-Tasten die gewünschte Option, und drücken Sie die Wiedergabetaste**  Á**, um sie auszuführen.** 

Folgende Optionen stehen zur Auswahl:

ALLE ENTF: Alle Dateien aus der Wiedergabeliste entfernen.

Es erscheint ein Bestätigungsdialog. Drücken Sie die Wiedergabetaste  $\blacktriangleright$ , um alle Dateien zu entfernen, oder die *D* / | /**HOME**-Taste ■, um abzubrechen.

Bei diesem Befehl spielt es keine Rolle, welchen Titel Sie in Schritt 5 ausgewählt haben. Die Titel werden lediglich aus der Wiedergabeliste entfernt und nicht von der Speicherkarte gelöscht.

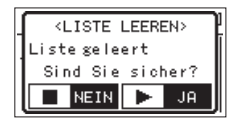

LÖSCHEN: Den ausgewählten Titel aus der Wiedergabeliste entfernen.

Der Titel wird lediglich aus der Wiedergabeliste entfernt und nicht von der Speicherkarte gelöscht.

VERSCHIEB.: Die Reihenfolge der Titel innerhalb der Wiedergabeliste ändern.

Die Nummern vor den Titeln bezeichnen die Reihenfolge, in der diese wiedergegeben werden.

Verschieben Sie den ausgewählten Titel mit den **+/–**-Tasten an eine andere Position innerhalb der Wiedergabeliste.

# **6 – Wiedergeben**

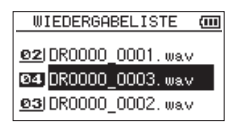

Im oben stehenden Beispiel wurde Titel 4 an Wiedergabeposition 3 verschoben.

Drücken Sie die ►-Taste.

Anschließend erscheint wieder die Seite WIEDERGABELISTE.

ABBRECHEN: Das Menü wird ohne Änderungen an der ausgewählten Datei geschlossen.

## **Einen Titel mit den Sprungtasten auswählen**

**Wählen Sie auf der Hauptseite mit den Sprungtasten**  $\leftarrow$  **und**  $\rightarrow$  den Titel aus, der **wiedergegeben werden soll.** 

Wenn Sie die Sprungtaste **E** inmitten eines Titels drücken, kehren Sie zum Beginn des Titels zurück. Wenn Sie dieselbe Taste am Anfang des Titels drücken, kehren Sie zum Beginn des vorhergehenden Titels zurück.

Wenn Sie die Sprungtaste ► am Anfang oder in der Mitte des Titels drücken, springen Sie zum Beginn des nachfolgenden Titels.

### **Anmerkung**

- *• Sie können nur solche Titel für die Wiedergabe auswählen, die sich im aktuellen Wiedergabebereich befinden.*
- *• Auf dem Display erscheinen der Name des aktuellen Titels, seine Nummer sowie weitere Dateiinformationen.*
- *• Bei gestoppter Wiedergabe erscheint das Symbol* ª*, während Sie die angehaltene Wiedergabe (Pause) am Symbol ∎ erkennen.*
- *• Wenn sich IN- und OUT-Punkt zwischen der aktuellen Position und dem Ende des Titels befinden, springen Sie mit den Tasten* **I 4** *beziehungsweise* ▶▶ *zu diesen Punkten. Drücken Sie die Taste mehrmals, bis der gewünschte Titel markiert ist.*

# **Wiedergeben**

**Um die Wiedergabe zu starten, drücken Sie auf der Hauptseite die** Á**-Taste.** 

#### **Anmerkung**

- *• Es können nur Titel im aktuell gewählten Wiedergabebereich wiedergegeben werden.*
- *• Eine bestimmte Wiedergabedatei können Sie im Dateimanager anhand ihres Namens auswählen.*

## **Die Wiedergabe vorübergehend anhalten**

**Um die Wiedergabe an der aktuellen Position vorübergehend anzuhalten (Pause), drücken Sie die /HOME-Taste** ª**, während die Hauptseite angezeigt wird.**

**Um die Wiedergabe an derselben Stelle wieder aufzunehmen, drücken Sie die Wiedergabe**taste  $\blacktriangleright$ .

## **Die Wiedergabe stoppen**

**Um die Wiedergabe an der aktuellen Position zu stoppen, drücken Sie zunächst die**  $\theta$ **/** |/ **HOME-Taste** ª**, während die Hauptseite angezeigt wird (Pause).** 

**Durch nochmaliges Drücken der Taste springen Sie an den Anfang des Titels (Stop).** 

## **Das Audiomaterial vorwärts und rückwärts durchsuchen**

**Um das Audiomaterial mit erhöhter Geschwindigkeit rückwärts oder vorwärts zu durchsuchen, halten Sie auf der Hauptseite während der Wiedergabe oder bei gestopptem**  Audiotransport die Sprungtaste  $\blacktriangleright$  **beziehungsweise ►** gedrückt.

Je länger Sie die entsprechende Taste gedrückt halten, desto höher ist die Suchgeschwindigkeit.

# **Wiederholte Wiedergabe**

Sie haben die Möglichkeit, einen oder mehrere Dateien eines ausgewählten Bereichs wiederholt wiederzugeben.

#### **1 Drücken Sie die MENU-Taste.**

Das Menü erscheint.

**2 Wählen Sie** WIEDERG.EINST.**, und drücken Sie die Wiedergabetaste** Á**.** 

Die Seite WIEDERG.EINST. erscheint.

**3 Wählen Sie die Einstellung** MODUS**, und drücken Sie die Sprungtaste** ¯ **oder die Wiedergabetaste** Á**.** 

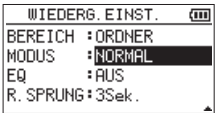

**4 Wählen Sie eine der folgenden Optionen:**

NORMAL (Voreinstellung): Alle Titel im Wiedergabebereich werden einmal hintereinander abgespielt. Dies ist die normale Wiedergabeart.

EINZELN: Der ausgewählte Titel wird einmal wiedergegeben und nicht wiederholt. Auf der Hauptseite erscheint das Symbol  $5^{\text{In}}$ .

1 W.HOLEN: Der aktuelle Titel wird wiederholt wiedergegeben. Auf der Hauptseite erscheint das  $Sumbo$  $$\bigcup_{i=1}^{n}$  1.$ 

ALLE W.HOL: Alle Titel im ausgewählten Wiedergabebereich werden wiederholt wiedergegeben. Auf der Hauptseite erscheint das Symbol CULL.

### **Anmerkung**

*Sobald Sie die Loop-Wiedergabe starten, wird die Wiederholfunktion automatisch ausgeschaltet (NORMAL).*

**5 Drücken Sie die /HOME-Taste** ª**, um zur Hauptseite zurückzukehren.**

# **Spezielle Wiedergabefunktionen**

Der Recorder erlaubt es, die Wiedergabe auf verschiedene Weisen zu beeinflussen. So können Sie zum Beispiel einen markierten Abschnitt wiederholt wiedergeben oder die Wiedergabegeschwindigkeit ändern, ohne die Tonhöhe des Audiomaterials zu ändern. Zudem ist es mit diesem Recorder möglich, die empfundene Lautstärke bei der Wiedergabe zu erhöhen.

Diese Möglichkeiten sind als Übungsfunktionen bekannt und unterstützen Sie beim Üben mit einem Musikinstrument oder bei der Analyse von Musikstücken.

## **Die Übungsfunktionen einstellen**

Um die Übungsfunktionen nach Ihren Wünschen einzustellen, nutzen Sie die hier gezeigte Seite.

### **1 Drücken Sie die PB CONT-Taste.**

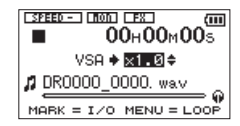

Auf dieser Seite können Sie Einstellungen für die Wiedergabegeschwindigkeit und Loop-Wiedergabe vornehmen.

- **2 Wählen Sie die gewünschten Einstellungen.**
- **3 Drücken Sie die <b>○** / *VHOME-Taste* (oder **drücken Sie erneut PB CONT), um zur Hauptseite zurückzukehren.**

## **Wiederholte Wiedergabe eines markierten Abschnitts (Loop-Wiedergabe)**

Diese Funktion ermöglicht Ihnen, einen beliebigen Abschnitt innerhalb eines Titels fortlaufend wiederholt, also als Loop, wiederzugeben.

**1 Vergewissern Sie sich, dass die Hauptseite angezeigt wird, und drücken Sie dann die PB CONT-Taste.**

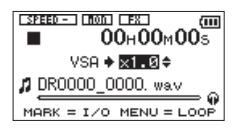

**2 Drücken Sie während der Wiedergabe die MARK-Taste an der Stelle, an der die Wiederholung beginnen soll.** 

> Diese Position wird nun als IN-Punkt gespeichert. Zudem erscheint das Symbol an der entsprechenden Stelle unterhalb des Wiedergabebalkens.

**3 Drücken Sie die MARK-Taste nun an der Stelle, an der die Wiederholung enden soll.**

Diese Position wird als OUT-Punkt gespeichert. Anschließend beginnt die Loop-Wiedergabe zwischen dem IN- und dem OUT-Punkt.

Zudem erscheint das Symbol  $\blacksquare$  an der entsprechenden Stelle unterhalb des Wiedergabebalkens.

Während der Loop-Wiedergabe erscheint das Displayzeichen 1<del>11</del>0.

#### **4 Um die Einstellungen für die Loop-Wiedergabe beizubehalten und zur Hauptseite zurückzukehren, drücken Sie die PB CONT-Taste.**

Das  $I \leftrightarrow 0$ -Symbol und die Markierungen  $\blacksquare$  und  $\blacksquare$ unterhalb des Wiedergabbalkens werden auch auf der Hauptseite angezeigt.

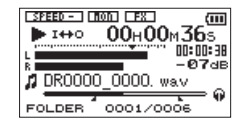

### **Anmerkung**

*• Wenn Sie versuchen, den OUT-Punkt zu nahe am IN-Punkt zu setzen, erscheint der Hinweis "Abschn. zu kurz". Setzen Sie die Punkte in diesem Fall erneut. Der markierte Abschnitt sollte mindestens eine Sekunde betragen.*

- *• Um die Punkte zu löschen, drücken Sie erneut die MARK-Taste.*
- *• Um die Loop-Wiedergabe zu beenden, drücken Sie auf der Seite mit den Übungsfunktionen die MENU-Taste. Drücken Sie die Taste erneut, um die Loop-Wiedergabe wieder zu starten.*
- *• Wenn Sie die wiederholte Wiedergabe aktivieren, wird die Loop-Wiedergabe beendet.*
- *• Der IN- und der OUT-Punkt müssen sich in derselben Datei befinden.*
- *• Die Positionen der IN- und OUT-Punkte werden gelöscht, sobald Sie eine andere Datei auswählen.*
- *• Bei MP3-Dateien mit variabler Bitrate ist es nicht immer möglich, den IN- und den OUT-Punkt exakt zu platzieren.*

## **Die Wiedergabegeschwindigkeit ändern**

Das Gerät verfügt über eine VSA-Funktion (variable speed audition), mit der Sie das Tempo der Wiedergabe ändern können, ohne die Tonhöhe zu beeinflussen.

## **Wichtig**

*Auf Dateien, die mit einer Abtastrate von 96 kHz aufgezeichnet wurden, wirkt sich die VSA-Einstellung nicht aus (auf der Hauptseite wird das Displayzeichen angezeigt). Sie können die Einstellung für die Wiedergabegeschwindigkeit zwar ändern. Um sie nutzen zu können, müssen Sie jedoch eine Datei wählen, die mit einer Abtastrate von 44,1 kHz oder 48 kHz aufgezeichnet wurde. Verwenden Sie dazu die Sprungtasten* **I** <del>▲</del> und ▶▶I.

**Auf der Seite mit den Übungsfunktionen wählen Sie mit den +/–-Tasten eine höhere beziehungsweise niedrigere Wiedergabegeschwindigkeit.**

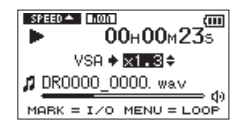

# **6 – Wiedergeben**

Der Einstellbereich beträgt 0,5 (halbe Normalgeschwindigkeit) bis 1,5 (anderthalbfache Normalgeschwindigkeit) in Schritten von 0,1.

#### **Um die gewählte Einstellung beizubehalten und zur Hauptseite zurückzukehren, drücken Sie die PB CONT-Taste.**

Wenn eine höhere oder niedrigere Wiedergabegeschwindigkeit gewählt wurde, erscheint auf der Hauptseite das Displayzeichen **Breud-** beziehungsweise **study**.

## **Den Klang während der Wiedergabe beeinflussen**

Dieser Recorder bietet Ihnen die Möglichkeit, den Klang bei der Wiedergabe zu beeinflussen. Die Einstellung dafür nehmen Sie auf der Seite WIEDERG.EINST. vor.

### **1 Drücken Sie die MENU-Taste.**

Das Menü erscheint.

**2 Wählen Sie** WIEDERG.EINST.**, und drücken Sie die Wiedergabetaste** Á**.** 

Die Seite WIEDERG.EINST. erscheint.

**3 Wählen Sie** EQ**, und drücken Sie die**  Sprungtaste ►► oder die Wiedergabetaste ►.

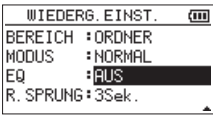

**4 Wählen Sie eine der folgenden Klangeinstellungen.**

> HÖHEN, MITTEN und BASS stehen für eine Anpassung des hohen, mittleren und tiefen Frequenzbereichs. Das Plus- und das Minuszeichen bedeuten eine Anhebung beziehungsweise Absenkung des entsprechenden Frequenzbereichs.

Auswahlmöglichkeiten:

AUS (Voreinstellung),  $H$ ÖHEN +, HÖHEN  $-$ MITTEN +, MITTEN -, BASS +, BASS -

**5 Drücken Sie die <b>***O* / *l* **/HOME-Taste■, um zur Hauptseite zurückzukehren.**

## **Während der Wiedergabe einige Sekunden zurückspringen**

Drücken Sie die Wiedergabetaste  $\blacktriangleright$  während der Wiedergabe, um im Audiomaterial einige Sekunden (einstellbar) zurückzuspringen und die Wiedergabe dort fortzusetzen. Auf diese Weise können Sie eine gerade gehörte Passage im Audiomaterial mit einem einzigen Tastendruck nochmal wiedergeben.

Die Zeitspanne, die der Recorder zurückspringt, wählen Sie mit dem Parameter R.SPRUNG (Rücksprung) auf der Seite WIEDERG.EINST.

#### **1 Drücken Sie die MENU-Taste.**

Das Menü erscheint.

**2 Wählen Sie** WIEDERG.EINST.**, und drücken Sie die Wiedergabetaste** Á**.** 

Die Seite WIEDERG.EINST. erscheint.

**3 Wählen Sie** R.SPRUNG**, und drücken Sie die**  Sprungtaste ►► oder die Wiedergabetaste ►.

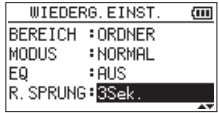

**4 Wählen Sie eine der folgenden Zeitspannen:**

1Sek. (1 Sekunde) bis 10Sek. (10 Sekunden) in 1-Sekunden-Schritten sowie 20Sek. und 30Sek. Voreinstellung: 3 Sekunden

**5 Drücken Sie die <b>○/ /HOME**-Taste **■**, um zur **Hauptseite zurückzukehren.**

# **7 – Das Schnellmenü nutzen**

# **Funktionen der QUICK-Taste**

Mit der **QUICK**-Taste rufen Sie ein Schnellmenü auf, das verschiedene Funktionen enthält.

- Wenn Sie die Taste von der Hauptseite aus während der Wiedergabepause oder bei gestopptem Audiotransport drücken, haben Sie die Möglichkeit, die aktuelle Datei zu löschen oder zu teilen oder den Wiedergabepegel dieser Datei anzuheben. Während der Wiedergabe bietet das Schnellmenü nur die Pegelanhebung.
- Während der Aufnahmebereitschaft können Sie unter den Optionen der automatischen Pegelanpassung wählen.
- Beim Drücken der Taste während der Aufnahme wird eine neue Datei erstellt und die Aufnahme in dieser fortgesetzt. (Siehe ..Die Aufnahme mit einer neuen [Datei fortsetzen \(manuell\)" auf Seite 55](#page-54-0).) In diesem Fall wird das Schnellmenü nicht eingeblendet.
- Beim Drücken der Taste im Dateimanager oder auf der Seite WIEDERGABELISTE wird die im Einblendmenü gewählte Funktion auf den ausgewählten Ordner oder die ausgewählte Datei angewendet.
- Auf der Seite mit der STIMMFUNKTION wechseln Sie mit dieser Taste zwischen den Einstellungen KALIBR. (Kalibrierung) und EING.PEGEL (Eingangspegel).

### **Anmerkung**

*Auf folgenden Seiten hat die QUICK-Taste keine Funktion: Im MENÜ, im Untermenü SONSTIGES, auf der Seite AUFN-EINSTELL. sowie auf allen Einstellungsseiten.*

Die Funktionen der **QUICK**-Taste im Überblick:

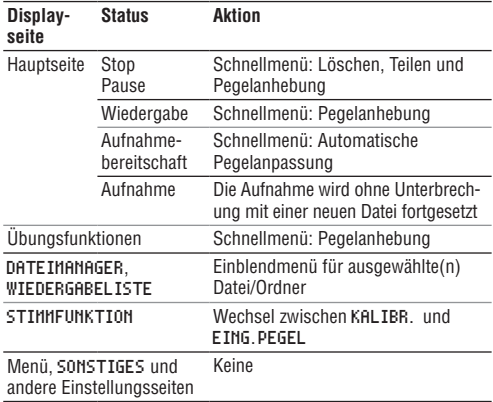

# **Inhalt des Schnellmenüs**

#### **Um das Schnellmenü aufzurufen, drücken Sie auf der Hauptseite die QUICK-Taste.**

Welche Funktionen daraufhin angezeigt werden, hängt vom Status des Recorders beim Drücken der Taste ab.

Wenn Sie die Taste bei gestopptem Audiotransport auf der Hauptseite drücken, sind die folgenden Funktionen wählbar:

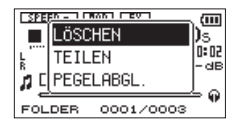

LÖSCHEN: Der aktuelle Titel wird gelöscht. (Siehe ..Die ausgewählte Datei löschen (schnelles [Löschen\)" auf Seite 87](#page-86-0).)

TEILEN: Der aktuelle Titel wird geteilt. (Siehe "Die [ausgewählte Datei teilen" auf Seite 88.](#page-87-0))

PEGELABGL. (Pegelabgleich): Die empfundene Lautstärke bei der Wiedergabe der Datei wird erhöht. (Siehe "Die empfundene Lautstärke bei der [Wiedergabe erhöhen" auf Seite 90.](#page-89-0))

Wenn Sie die **QUICK**-Taste während der Wiedergabe auf der Hauptseite drücken, ist nur der Pegelabgleich wählbar.

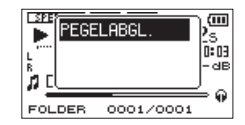

Wenn Sie die **QUICK**-Taste während der Aufnahmebereitschaft auf der Hauptseite drücken, sind die Funktionen der automatischen Pegelanpassung wählbar.

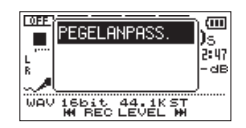

#### **Wählen Sie** PEGELANPASS.**, und drücken Sie die Wiedergabetaste** Á**.**

Es erscheint eine Seite, auf der Sie eine der folgenden drei automatischen Möglichkeiten zur Pegelanpassung wählen können.

# **7 – Das Schnellmenü nutzen**

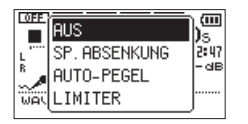

SP.ABSENKUNG (Spitzenabsenkung): Beim Eintreffen zu hoher Signalanteile wird der Eingangspegel automatisch auf ein geeignetes Maß reduziert.

AUTO-PEGEL: Der Eingangspegel wird entsprechend dem Eingangssignal automatisch abgesenkt beziehungsweise angehoben.

LIMITER: Diese Einstellung hilft dabei, Verzerrungen durch plötzlich eintreffende hohe Signalanteile zu verhindern.

Einzelheiten dazu siehe ..Die automatische [Pegelanpassung nutzen" auf Seite 45.](#page-44-0)

Wenn der Eingangsmonitor aktiviert ist. können Sie den Eingangspegel einfach mit den Sprungtasten anpassen.

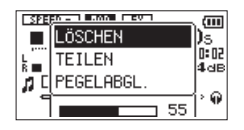

#### **Drücken Sie die Sprungtaste ⊦< ∂der ►►.**

Es erscheint ein Einblendfenster mit der aktuellen Pegeleinstellung.

#### **Passen Sie den Eingangspegel entsprechend den Erfordernissen an.**

(Siehe "Den Eingangspegel anpassen" auf Seite [43.](#page-42-0))

#### **Anmerkung**

- *• Dies ist eine einfache Möglichkeit der Pegelanpassung für den Eingangsmonitor. Dabei werden allerdings die Pegelanzeigen verdeckt, so dass Sie die Aufnahme nicht exakt aussteuern können. Passen Sie den Pegel während der Aufnahmebereitschaft an, wenn Sie die Pegelanzeigen dabei beobachten wollen. (Siehe ["Den](#page-42-0)  [Eingangspegel anpassen" auf Seite 43](#page-42-0).)*
- *• Der Eingangspegel kann nicht geändert werden, wenn die automatische Pegelanpassung auf AUTO-PEGEL eingestellt ist.*

## **Das Schnellmenü schließen**

**Um das Einblendmenü zu schließen, drücken Sie die QUICK-Taste erneut.**

## <span id="page-86-0"></span>**Die ausgewählte Datei löschen (schnelles Löschen)**

Um die aktuell ausgewählte Datei zu löschen, gehen Sie folgendermaßen vor:

- **1 Wählen Sie die gewünschte Datei mit den Sprungtasten 144 und ▶▶ oder im Dateimanager aus.**
- **2 Drücken Sie bei gestopptem Audiotransport auf der Hauptseite die QUICK-Taste.**

Das Schnellmenü erscheint.

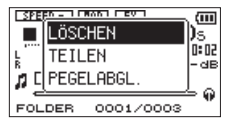

**3 Wählen Sie** LÖSCHEN**, und drücken Sie die Wiedergabetaste** Á**.** 

Es erscheint ein Bestätigungsdialog.

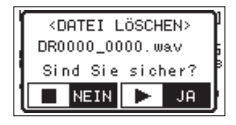

**4 Drücken Sie die Wiedergabetaste ►, um die Datei zu löschen.** 

Um abzubrechen, drücken Sie die **<b>***○/I/HOME* **Taste** ª**.**

# <span id="page-87-0"></span>**Die ausgewählte Datei teilen**

Sie können die aktuelle Datei an einer markierten Stelle teilen, so dass zwei Dateien entstehen.

- **1 Wählen Sie die gewünschte Datei mit den Sprungtasten 1∢** und ►■ oder im **Dateimanager aus.**
- **2 Drücken Sie bei gestopptem Audiotransport auf der Hauptseite die QUICK-Taste.**

Das Schnellmenü erscheint.

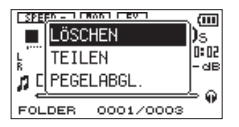

**3 Wählen Sie** TEILEN**, und drücken Sie die Wiedergabetaste** Á**.**

Die folgende Seite erscheint.

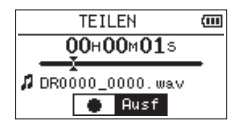

**4 Bestimmen Sie mit den +/–-Tasten die Position, an der die Datei geteilt werden soll, und drücken Sie die RECORD-Taste** º**.** 

Es erscheint ein Bestätigungsdialog:

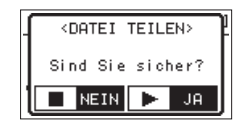

**5 Drücken Sie die** Á**-Taste, um die Datei zu teilen.** 

**Um abzubrechen und zur Seite** TEILEN **zurückzukehren, drücken Sie die**  $\Diamond$ **/ |/HOME-Taste** ª**.** 

#### **Anmerkung**

- *• Auf der Seite TEILEN können Sie auch während der Wiederaabe die Wiedergabetaste* ► an der Stelle *drücken, an der Sie die Datei teilen wollen.*
- *• Auf der Seite TEILEN dient die Wiedergabetaste* Á *dazu, die Wiedergabe anzuhalten (Pause) und fortzusetzen. Mit den Sprungtasten* **I 4** und ▶▶ gelangen *Sie zum Anfang beziehungsweise Ende der Datei. Die Position, an der die Datei geteilt wird, passen Sie mit den* **+/–***-Tasten an. Halten Sie die entsprechende Taste länger gedrückt, um die Markierung stufenlos zu verschieben.*
- *• Durch das Teilen sind nun zwei neue Dateien entstanden, die am Ende des ursprünglichen Dateinamens mit dem Zusatz "\_a" bzw. "\_b" versehen wurden. Wenn beispielsweise der ursprüngliche Dateiname "DR0000\_0000.wav" lautete, heißen die neuen Dateien nun "DR0000\_0000\_a.wav" (das Material vor dem Teilungspunkt) und "DR0000\_0000\_b.wav" (das Material nach dem Teilungspunkt).*

#### **Wichtig**

- *• MP3-Dateien können nicht geteilt werden.*
- *• Bei unzureichendem Speicherplatz auf der Karte ist das Teilen von Dateien unter Umständen nicht möglich.*
- *• Eine Datei kann nicht geteilt werden, wenn die dabei entstehenden Dateinamen über 200 Zeichen umfassen würden.*
- *• Eine Datei kann nicht geteilt werden, wenn bereits eine Datei mit dem dabei entstehenden Namen vorhanden ist.*

## **Tipp**

*Setzen Sie während der Aufnahme an den Stellen Marken, an denen Sie die Datei später teilen wollen. (Siehe ["Marken setzen" auf Seite 56](#page-55-0).)*

# <span id="page-89-0"></span>**Die empfundene Lautstärke bei der Wiedergabe erhöhen**

Wenn Sie das Gefühl haben, dass eine Audiodatei leiser als normal ist, können Sie versuchen, die empfundene Lautstärke mit der Pegelabgleich-Funktion anzuheben.

#### **1 Drücken Sie bei gestopptem Audiotransport auf der Hauptseite die QUICK-Taste.**

Das Schnellmenü erscheint.

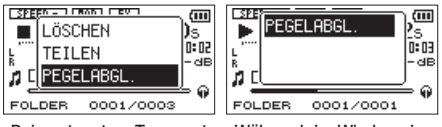

Bei gestopptem Transport Während der Wiedergabe

#### **2 Wählen Sie** PEGELABGL.**, und drücken Sie die Wiedergabetaste** Á**.**

Es erscheint eine weitere Seite, auf der Sie die Funktion ein- und ausschalten können.

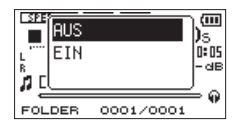

**3 Um die Funktion einzuschalten, wählen Sie**  EIN**, und drücken Sie die Wiedergabetaste** Á**.**

**Um die Funktion auszuschalten, wählen Sie**  AUS**, gefolgt von der Wiedergabetaste** Á**.**

#### **Anmerkung**

*Je nach Herkunft des Audiomaterials ist die Pegelabgleich-Funktion möglicherweise nicht in der Lage, den gewünschten Effekt zu erzielen (etwa bei einer Datei, deren Pegel bereits abgeglichen wurde).*

# **8 – Die Effekte nutzen**

Der DR-05 ist mit eingebauten Effekten ausgestattet, mit denen Sie das Eingangssignal beim Üben oder Aufnehmen verfeinern können. Zudem kann der Effekt auf das Wiedergabesignal angewendet werden.

Bei aktiviertem Effekt erscheint das Displayzeichen **E**<sup>8</sup> in inverser Darstellung.

Displayzeichen für aktivierten Effekt

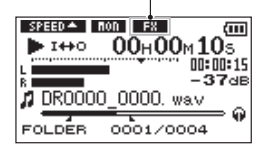

## **Wichtig**

*Wenn als Abtastrate 96 kHz gewählt ist, oder eine WAV-Datei mit einer Abtastrate von 96 kHz wiedergegeben wird, ist der eingebaute Effekt nicht nutzbar. Einstellungen können Sie jedoch trotzdem ändern.*

## **Einen Effekt auswählen und konfigurieren**

**1 Drücken Sie die MENU-Taste.** 

Das Menü erscheint.

**2 Wählen Sie** SONSTIGES**, und drücken Sie die Wiedergabetaste** Á**.** 

Das Untermenü SONSTIGES erscheint.

**3 Wählen Sie** EFFEKT**, und drücken Sie die Wiedergabetaste** Á**.** 

Die Seite EFFEKT erscheint.

| <b>EFFEKT</b>  |                  |  |
|----------------|------------------|--|
| <b>EFFEKT</b>  | l∶AUS            |  |
| <b>IPRESET</b> | :Halle           |  |
| PEGEL          | :10              |  |
| <b>QUELLE</b>  | <b>: AUSGANG</b> |  |
|                |                  |  |

Wie in der Abbildung oben sichtbar, enthält die Seite EFFEKT vier Einstellungen.

**4 Wählen Sie die jeweilige Einstellung mit den**  Sprungtasten **E**<sup>√</sup> oder **►►** oder den +/– **Tasten aus.**

EFFEKT: Schalten Sie hiermit den Effekt ein oder aus. Die Voreinstellung ist AUS (Funktion ausgeschaltet).

# **8 – Die Effekte nutzen**

PRESET: Erläuterungen zu den einzelnen Effektvoreinstellungen finden Sie auf [Seite 92](#page-91-0).

PEGEL: Mit diesem Regler stellen Sie den Ausgangspegel des unter PRESET gewählten Effekts ein. Einstellbereich: 0–20

QUELLE: Wählen Sie hier, ob der Effekt auf das Eingangssignal (EINGANG) oder auf das Ausgangssignal (AUSGANG) angewandt werden soll. Die Voreinstellung ist AUSGANG.

- **5 Wählen Sie die gewünschte Einstellung aus, und drücken Sie die Wiedergabetaste** Á **oder die Sprungtaste** ¯**, um darauf zuzugreifen.**
- **6 Wählen Sie mit den +/–-Tasten die gewünschte Option bzw. den gewünschten Wert aus.**
- **7 Drücken Sie die Sprungtaste 144, wenn Sie fertig sind.**

Sie können nun bei Bedarf eine andere Einstellung auswählen.

#### 8 **Drücken Sie die <b>**○ / | /HOME-Taste ■ , um zur **Hauptseite zurückzukehren.**

## <span id="page-91-0"></span>**Effektvoreinstellungen**

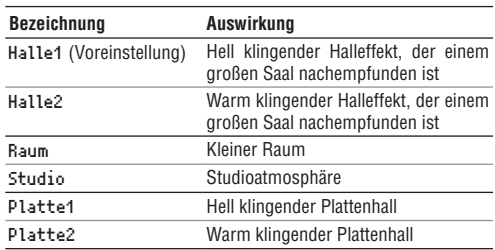

# **9 – Ein Instrument stimmen**

Der DR-05 verfügt über eine eingebaute Stimmfunktion. Damit können Sie den Ton eines Musikinstruments in den Recorder einspeisen und entsprechend der Anzeige auf dem Display exakt stimmen.

# **Die Stimmfunktion einrichten**

**1 Drücken Sie die MENU-Taste.** 

Das Menü erscheint.

**2 Wählen Sie** SONSTIGES**, und drücken Sie die Wiedergabetaste** Á**.** 

Das Untermenü SONSTIGES erscheint.

**3 Wählen Sie** STIMMFUNKTION**, und drücken Sie die Wiedergabetaste** Á**.** 

Die Seite mit der Stimmfunktion erscheint.

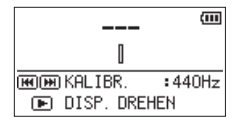

Mit der Option KALIBR. können Sie die Frequenz des Kammertons A festlegen.

#### **Drücken Sie die Sprungtasten 144 und** ¯**, um die Frequenz zu verringern oder zu erhöhen.**

Der Einstellbereich beträgt 435 Hz bis 445 Hz in Schritten von 1 Hz. Die Standardeinstellung ist 440 Hz)

## **Anmerkung**

*Drücken Sie auf der Seite mit der Stimmfunktion die Wiedergabetaste* Á*, um die Diplayansicht zu drehen. Auf diese Weise können Sie das Display beim Stimmen mit dem eingebauten Mikrofon besser ablesen.*

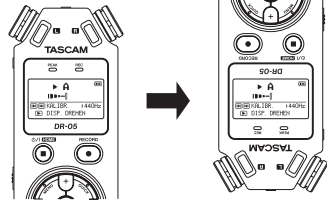

# **9 – Ein Instrument stimmen**

# **Ein Musikinstrument stimmen**

- **1 Rufen Sie die Stimmfunktion auf, und spielen Sie in der Nähe des Recorders einen Ton auf Ihrem Instrument.**
- **2 Stimmen Sie das Instrument, bis die gewünschte Note angezeigt wird und der Balken in der Mitte der Stimmskala ausgefüllt ist.**

Wenn die erkannte Tonhöhe tiefer oder höher als der Sollton ist, erscheint ein Balken links oder rechts neben der Mitte. Je höher die Abweichung ist, desto länger ist der Balken.

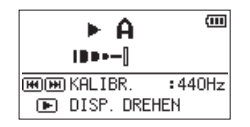

## **Den Eingangspegel für die Stimmfunktion anpassen**

**1 Drücken Sie die QUICK-Taste auf der Seite mit der Stimmfunktion.** 

Anstelle von KALIBR. wird nun EING.PEGEL (Eingangspegel) unten auf dem Display angezeigt.

#### **2 Stellen Sie den Eingangspegel mit den Sprungtasten**  $\leftarrow$  **und**  $\rightarrow$  **ein.**

Die aktuelle Pegeleinstellung wird in einem Einblendfenster angezeigt. Siehe "Den [Eingangspegel anpassen" auf Seite 43](#page-42-0).

# <span id="page-94-0"></span>**10 – Den Recorder mit einem Computer verbinden 10 – Den Recorder mit einem Computer verbinden**

Indem Sie den Recorder mithilfe des USB-Kabels mit einem Computer verbinden, können Sie Audiodateien von der Speicherkarte auf den Computer übertragen. Umgekehrt ist es ebenso möglich, Dateien vom Computer auf die eingelegte Karte zu übertragen.

Der Recorder kann Audiodateien der folgenden Formate lesen:

- MP3: 32–320 kbit/s, 44,1 kHz / 48 kHz
- WAV: 44,1 kHz / 48 kHz / 96 kHz, 16 Bit / 24 Bit

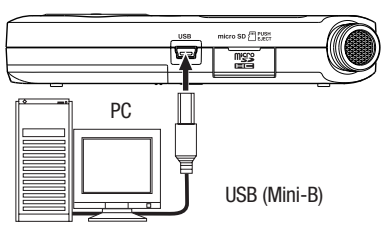

#### **Anmerkung**

*Anstelle der USB-Verbindung können Sie zum Übertragen der Dateien die Speicherkarte des DR-05 auch direkt in einen microSD-Leseschacht des Computers oder in ein geeignetes Kartenlesegerät einlegen.*

## **Wichtig**

- *• Während der Recorder via USB mit einem Computer verbunden ist, sind keine anderen Funktionen nutzbar.*
- *• Verwenden Sie keinen USB-Hub, sondern verbinden Sie den DR-05 direkt mit einer USB-Schnittstelle des Computers. Andernfalls kann es sein, dass die Datenübertragung nicht ordnungsgemäß funktioniert.*  Wenn eine USB-Verbindung besteht, erscheint ein Dialog (USB-AUSWAHL). In diesem Dialog können Sie festlegen, ob der Recorder mit dem Computer eine Datenverbindung aufbauen oder die USB-Verbindung nur zur Stromversorgung nutzen soll.

## **Anmerkung**

*Wenn sowohl Batterien als auch eine USB-Verbindung für die Stromversorgung zur Verfügung stehen, hat die USB-Verbindung Vorrang.*

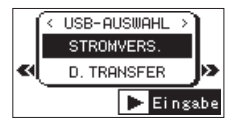

# **10 – Den Recorder mit einem Computer verbinden**

#### **Um eine Datenverbindung herzustellen, wählen Sie den Eintrag** D.TRANSFER**, und drücken Sie die Wiedergabetaste** Á**.**

Sobald die Verbindung hergestellt ist, erscheint auf dem Display die Meldung USB verbunden.

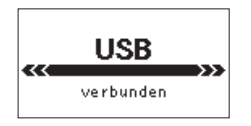

## **Wichtig**

*Vergewissern Sie sich, dass die Speicherkarte ordnungsgemäß eingesetzt ist. Wenn Sie versuchen, eine USB-Verbindung herzustellen, obwohl die Speicherkarte nicht oder nicht richtig eingelegt ist, erscheint die Meldung "Speichern unmög.".* 

Auf dem Computer erscheint der Recorder als Wechseldatenträger mit der Bezeichnung DR-05.

## **Dateien vom Recorder auf den Computer übertragen**

- **1 Klicken Sie auf dem Computer auf das Symbol des Wechseldatenträgers DR-05, um die Ordner MUSIC und UTILITY anzuzeigen.**
- **2 Öffnen Sie den MUSIC-Ordner, und ziehen Sie die zu übertragenden Dateien auf das gewünschte Kopierziel auf dem Computer (Laufwerk bzw. Ordner).**

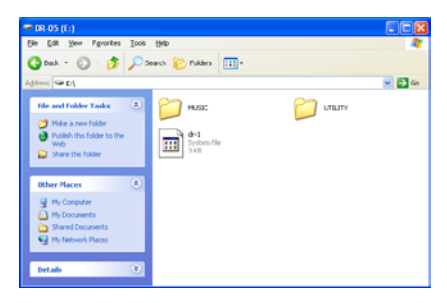

## **Dateien vom Computer auf den Recorder übertragen**

- **1 Klicken Sie auf dem Computer auf das Symbol des Wechseldatenträgers DR-05, um die Ordner MUSIC und UTILITY anzuzeigen.**
- **2 Ziehen Sie die zu übertragenden Dateien vom Computer in den MUSIC-Ordner auf der Speicherkarte des DR-05.**

#### **Tipp**

- *• Sie können den Inhalt des MUSIC-Ordners direkt vom Computer aus bearbeiten.*
- *• Es ist möglich, im MUSIC-Ordner Unterordner bis zur zweiten Verzeichnisebene anzulegen. Unterordner und Dateien der dritten oder einer tieferen Verzeichnisebene kann der DR-05 nicht mehr erkennen.*
- *• Da der DR-05 wahlweise nur den Inhalt bestimmter Ordner wiedergibt, haben Sie so die Möglichkeit, Ihre Titel beliebig nach Musikstilen, Interpreten oder anderen Kategorien zu organisieren.*
- *• Die Namen der Unterordner und Titel erscheinen auch auf dem Display des DR-05.*

# **Die Verbindung mit dem Computer trennen**

Bevor Sie das USB-Kabel herausziehen, befolgen Sie das übliche Verfahren Ihres Computers zum sicheren Entfernen von Wechseldatenträgern. Sobald Sie das Kabel herausgezogen haben, fährt der Recorder herunter und schaltet anschließend ab.

Wie Sie einen Wechseldatenträger sicher entfernen, erfahren Sie im Benutzerhandbuch Ihres Computers.

# **11 – Systemeinstellungen und Dateiinformationen**

# **System- und Dateiinformationen anzeigen**

Die Seite INFORMATION ermöglicht Ihnen, verschiedene Informationen zum DR-05 anzuzeigen.

**1 Drücken Sie die MENU-Taste.** 

Das Menü erscheint.

**2 Wählen Sie** SONSTIGES**, und drücken Sie die Wiedergabetaste** Á**.** 

Das Untermenü SONSTIGES erscheint.

- **3 Wählen Sie** INFORMATION**, und drücken Sie die Wiedergabetaste** Á**.**
- **4 Schalten Sie mit den +/–-Tasten zwischen den folgenden drei Informationsseiten um:**

FILE: Enthält Informationen zur aktuellen Datei.

CARD: Enthält Informationen zur Speicherbelegung der microSD-Karte.

SYSTEM: Enthält Informationen zu den Systemeinstellungen des Recorders sowie zur Versionsnummer der Systemsoftware (Firmware).

## **Dateiinformationen**

Die Seite FILE enthält Informationen zur aktuellen Datei.

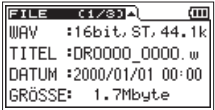

WAU bzw. MP3: Das Audioformat der Datei.

Bei WAV-Dateien werden außerdem die Auflösung in Bit, das Ausgabeformat (Stereo oder Mono) und die Abtastrate in Hertz angezeigt.

Bei MP3-Dateien werden die Bitrate in Kbit/s, das Bitratenverfahren (CBR/konstante Bitrate bzw. VBR/variable Bitrate) und die Abtastrate in Hertz angezeigt.

TITEL: Der Name der Datei. Sofern eine MP3-Datei über ID3-Tag-Titelinformationen verfügt, werden diese ausgelesen und angezeigt.

DATUM: Das Erstellungsdatum der Datei

GRÖSSE: Die Größe der Datei

## **Karteninformationen**

Die Seite CARD enthält Statusinformationen zur eingelegten Speicherkarte.

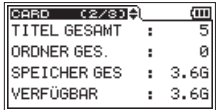

TITEL GESAMT: Die Anzahl der im MUSIC-Ordner enthaltenen abspielbaren Dateien.

ORDNER GES.: Die Gesamtzahl der Ordner im MUSIC-Ordner.

SPEICHER GES: Die Speicherkapazität der Karte.

VERFÜGBAR/BELEGT.: Der auf der Karte verfügbare bzw. belegte Speicherplatz.

Nutzen Sie die Sprungtasten **E**<sup>★</sup> und ▶▶, **um zwischen der Anzeige des noch verfügbaren (**VERFÜGBAR**) und bereits belegten (**BELEGT**) Speicherplatzes umzuschalten.**

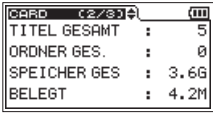

## **Systeminformationen**

Die Seite SYSTEM enthält Informationen zu den Systemeinstellungen des DR-05 und zur Versionsnummer der Firmware.

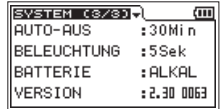

AUTO-AUS: Die gewählte Zeitspanne für die automatische Abschaltung.

BELEUCHTUNG (Hintergrundbeleuchtung): Die gewählte Zeitspanne für die automatische Abschaltung der Hintergrundbeleuchtung.

BATTERIE: Zeigt den gewählten Batterietyp an.

VERSION: Die Versionsnummer der Systemsoftware (Firmware).

# **11 – Systemeinstellungen und Dateiinformationen**

# **Systemeinstellungen und Formatierung der Speicherkarte**

Auf der Seite SYSTEM können Sie den Recorder mithilfe verschiedener Einstellungen an Ihre persönlichen Erfordernisse und Einsatzgebiete anpassen. Daneben können Sie auf dieser Seite das Gerät initialisieren und die Speicherkarte formatieren.

**1 Drücken Sie die MENU-Taste.** 

Das Menü erscheint.

**2 Wählen Sie** SONSTIGES**, und drücken Sie die Wiedergabetaste ►.** 

Das Untermenü SONSTIGES erscheint.

**3 Wählen Sie** SYSTEM**, und drücken Sie die Wiedergabetaste ►.** 

Die Seite SYSTEM erscheint.

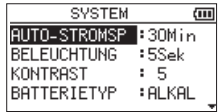

Die Einstellmöglichkeiten auf der Seite SYSTEM sind in den nachfolgenden Abschnitten beschrieben.

**4 Benutzen Sie die Sprungtasten <b>E die +/–-Tasten, um den jeweiligen Parameter zu ändern.**

## **Die automatische Stromsparfunktion konfigurieren**

Mit der Option AUTO-STROMSP legen Sie fest, nach welcher Zeitspanne der Inaktivität sich das Gerät automatisch ausschaltet.

Auswahlmöglichkeiten: AUS (Stromsparen aus), 3Min, 5Min, 10Min, 30Min(Voreinstellung)

## **Die Hintergrundbeleuchtung konfigurieren**

Mit der Option BELEUCHTUNG legen Sie die Zeitspanne der Inaktivität fest, nach der sich die Hintergrundbeleuchtung bei Akkubetrieb abschaltet.

Auswahlmöglichkeiten: AUS (Beleuchtung immer aus), 5Sek (Voreinstellung), 10Sek, 15Sek, 30Sek, IMMER (Beleuchtung immer an)

# **11 – Systemeinstellungen und Dateiinformationen**

## **Displaykontrast einstellen**

Unter KONTRAST können Sie den Kontrast der Displaydarstellung anpassen.

Einstellmöglichkeiten: 1-20 (Voreinstellung: 5)

## **Zwischen Batterien und Akkus wählen**

Sie müssen unter BATTERIETYP einstellen, welchen Typ Batterien Sie verwenden (Alkaline-Zellen oder wiederaufladbare NiMH-Akkus). Die Angabe dient dazu, die verbleibende Batteriekapazität anzuzeigen und um zu bestimmen, ob diese für den ordnungsgemäßen Betrieb ausreicht.

Auswahlmöglichkeiten: ALKAL (Alkaline-Batterien, die Voreinstellung), NiMH (Nickel-Metallhydrid-Akkus)

## **Die Menüsprache wählen**

Unter SPRACHE können Sie die Sprache wählen, in der die Menüs usw. auf dem Display angezeigt werden.

**1 Wählen Sie** SPRACHE**, und drücken Sie die Wiedergabetaste** Á**.**

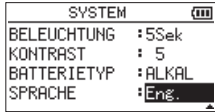

**2 Wählen Sie die gewünschte Sprache aus.**

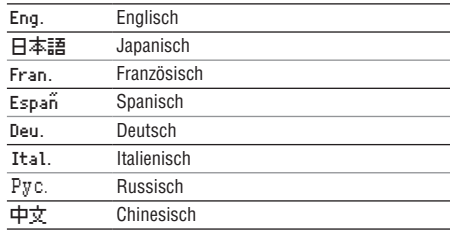

**3 Drücken Sie erneut die Wiedergabetaste ►.** 

Es erscheint ein Bestätigungsdialog.

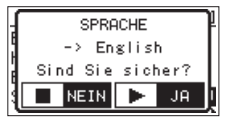

**4 Drücken Sie die Wiedergabetaste ►, um die Einstellung zu übernehmen.** 

## **Den DR-05 auf die Werkseinstellungen zurücksetzen**

Mit dem Befehl ZURÜCKSETZEN können Sie die verschiedenen Einstellungen des Recorders auf die werksseitigen Voreinstellungen zurücksetzen.

- **1 Wählen Sie** ZURÜCKSETZEN**, und drücken Sie die Wiedergabetaste** Á**, um den Befehl** Ausf **(ausführen) zu markieren.**
- **2 Drücken Sie erneut die Wiedergabetaste ►.**

Es erscheint ein Bestätigungsdialog.

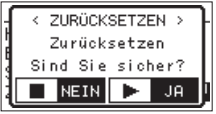

**3 Drücken Sie die Wiedergabetaste ►, um den Recorder auf die Werkseinstellungen zurückzusetzen.** 

**Um ohne Zurücksetzen abzubrechen, drücken Sie stattdessen die /HOME-Taste** ª**.**

# **Schnelle Formatierung**

Der Befehl SCHNELLFORM. löscht sämtliche Musikdateien auf der Speicherkarte und erstellt automatisch je einen neuen MUSIC- und UTILITY-Ordner sowie eine neue "dr-1.sys"-Datei, die der DR-05 für die Verwendung der Karte benötigt.

- **1 Wählen Sie** SCHNELLFORM.**, und drücken Sie die Wiedergabetaste** Á**, um den Befehl** Ausf **(ausführen) zu markieren.**
- **2 Drücken Sie erneut die Wiedergabetaste ►.** Es erscheint ein Bestätigungsdialog.

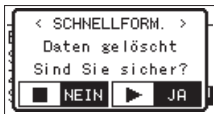

**3 Drücken Sie die Wiedergabetaste ►, um die schnelle Formatierung durchzuführen.** 

**Um ohne Formatierung abzubrechen, drücken Sie stattdessen die /HOME-Taste** ª**.**

# **11 – Systemeinstellungen und Dateiinformationen**

## **Vollständige Formatierung**

Mit dem Befehl VOLLFORMAT. können Sie die Speicherkarte vollständig formatieren. Dabei wird der Speicher der Karte auf Fehler überprüft. Der Vorgang nimmt daher mehr Zeit in Anspruch als die schnelle Formatierung.

Der Befehl VOLLFORMAT. löscht sämtliche Musikdateien auf der Speicherkarte und erstellt automatisch je einen neuen MUSIC- und UTILITY- Ordner sowie eine neue "dr-1.sys"-Datei, die der DR-05 für die Verwendung der Karte benötigt.

## **Wichtig**

*Verwenden Sie beim Formatieren den optionalen Wechselstromadapter PS-P520E, eine USB-Verbindung oder stellen Sie sicher, dass die verwendete Batteriestromquelle über genügend Kapazität verfügt. Andernfalls kann der Vorgang möglicherweise nicht ordnungsgemäß abgeschlossen werden. Sollte während der Formatierung die Stromzufuhr unterbrochen werden, kann der Vorgang nicht ordnungsgemäß abgeschlossen werden.* 

**1 Wählen Sie** VOLLFORMAT.**, und drücken Sie die Wiedergabetaste** Á**, um den Befehl** Ausf **(ausführen) zu markieren.** 

**2 Drücken Sie erneut die Wiedergabetaste ►.** 

Es erscheint ein Bestätigungsdialog.

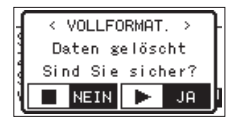

**3 Drücken Sie die Wiedergabetaste ►, um die vollständige Formatierung durchzuführen.** 

**Um ohne Formatierung abzubrechen, drücken Sie stattdessen die /HOME-Taste** ª**.**

# **Das Format für Dateinamen wählen**

Sie können wählen, in welchem Format die Aufnahmedateien benannt werden.

**1 Drücken Sie die MENU-Taste.** 

Das Menü erscheint.

**2 Wählen Sie** SONSTIGES**, und drücken Sie die Wiedergabetaste** Á**.** 

Das Untermenü SONSTIGES erscheint.

**3 Wählen Sie** DATEINAMEN**, und drücken Sie die Wiedergabetaste** Á**.** 

Die Seite DATEINAMEN erscheint.

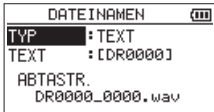

**4 Benutzen Sie die Sprungtasten** Â**/**¯ **und die +/–-Tasten, um den jeweiligen Parameter zu ändern.**

Folgende Einstellungen stehen zur Verfügung:

TYP (Dateinamenformat): Wählen Sie zwischen TEXT und DATUM.

- TEXT (Voreinstellung): Neu erstellte Dateien erhalten eine frei wählbare, sechsstellige Zeichenkombination, der eine automatisch aufsteigende Zahl angehängt wird (siehe "Die Zeichenkombination für den Dateinamen festlegen" auf der folgenden Seite). Beispiel: DR0000\_0000.wav
- DATUM: Das Datum wird als Dateiname verwendet (im Format JJMMTT). Auch hier wird eine automatisch aufsteigende Zahl angehängt. Beispiel: 110101\_0000.wav

#### **Anmerkung**

*Das Datum wird durch die interne Uhr bestimmt. (Siehe ["Datum und Uhrzeit einstellen" auf Seite 32](#page-31-0).)*

## **Die Zeichenkombination für den Dateinamen festlegen**

Wenn Sie wie oben beschrieben unter TYP die Option TEXT gewählt haben.

**Bewegen Sie den Cursor mit den Sprungtasten**  Â **und** ¯ **an die gewünschte Stelle im Feld hinter** TEXT**, und ändern Sie das jeweilige Zeichen mit den +/–-Tasten.** 

Neben Buchstaben und Ziffern stehen Ihnen auch die folgenden Symbole zur Verfügung:

 $!$  # \$ % &  $!$  ( ) + , - . ; = @ [ ] ^ \_ ` { } ~

# **12 – Displaymeldungen 12 – Displaymeldungen**

Im Folgenden finden Sie eine Liste der Displaymeldungen, die in bestimmten Fällen angezeigt werden. Sollte eine dieser Meldungen auf dem Display erscheinen, können Sie sich anhand dieser Liste über die Bedeutung der Meldung und die mögliche Abhilfe informieren.

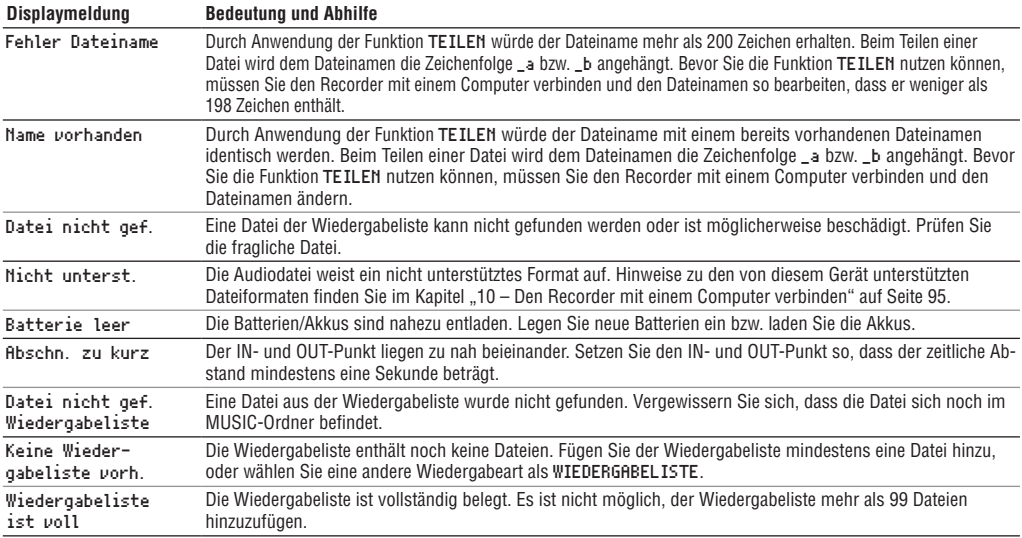

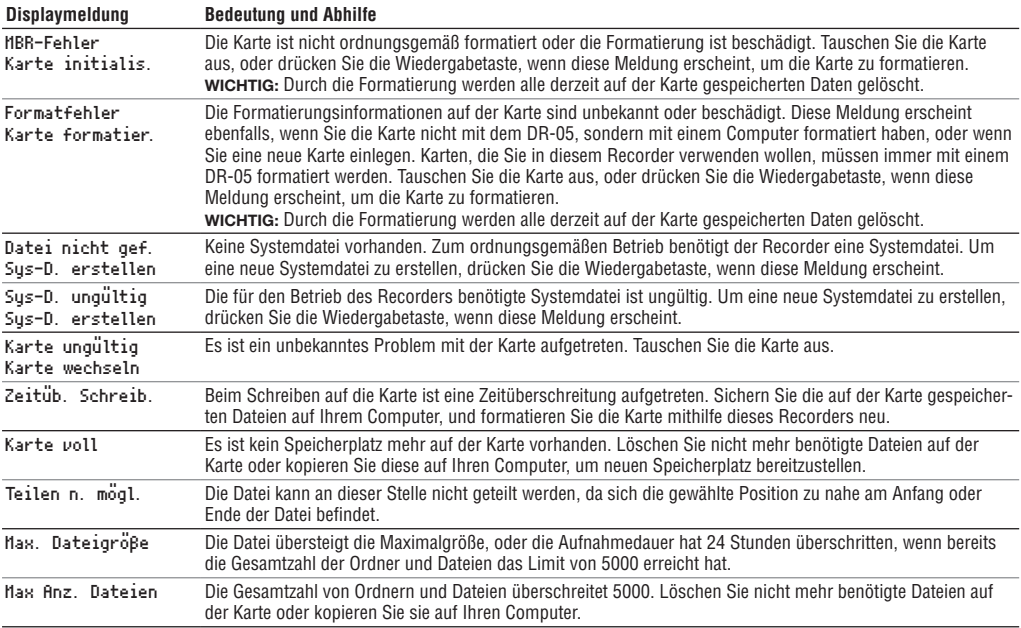

# **12 – Displaymeldungen**

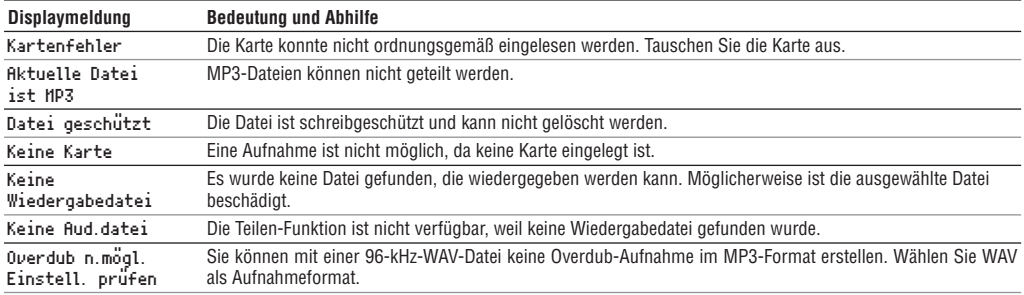
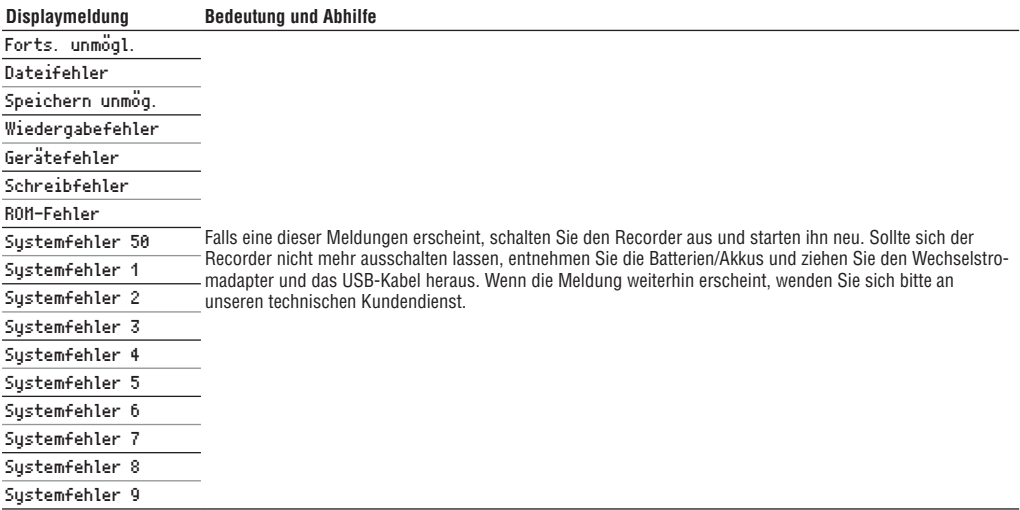

# **13 – Problembehebung**

Sollten Sie bei der Benutzung dieses Recorders auf Schwierigkeiten stoßen, probieren Sie bitte zunächst die folgenden Lösungsvorschläge aus, bevor Sie es zur Reparatur einliefern. Wenn Sie das Problem damit nicht beheben konnten, wenden Sie sich bitte an Ihren Fachhändler oder an ein Tascam-Servicecenter.

#### ·**Das Gerät lässt sich nicht einschalten.**

- Vergewissern Sie sich, dass die Batterien noch genügend Kapazität haben.
- Haben Sie beim Einlegen auf die richtige Polung (+/-) geachtet?
- Falls Sie den optionalen Wechselstromadapter PS-P520E verwenden: Ist dieser richtig angeschlossen und liefert die Steckdose Netzstrom?
- Überprüfen Sie die USB-Verbindungen mit Ihrem Computer, sofern diese für die Stromversorgung genutzt wird.
- Stellen Sie sicher, dass Sie keinen USB-Hub verwenden, sofern eine USB-Verbindung für die Stromversorgung genutzt wird.
- Vergewissern Sie sich, dass die **HOLD**-Funktion nicht aktiviert ist (siehe [Seite 15](#page-14-0)).

#### ·**Ich kann die Sprache auf dem Display nicht lesen.**

Gehen Sie wie nachfolgend beschrieben vor, um eine andere Menüsprache auszuwählen.

**1 Schalten Sie den Recorder aus (Taste /HOME** ª**).** 

#### **2 Halten Sie die Taste MENU gedrückt und drücken Sie dann zusätzlich die Taste /HOME** ª**, um den Recorder wieder einzuschalten.**

Es erscheint der Dialog, in dem Sie die Sprache auswählen können

#### ·**Das Gerät schaltet sich selbst aus**

Überprüfen Sie, ob die automatische Stromsparfunktion aktiviert ist. (Siehe "Die automatische Stromsparfunktion [konfigurieren" auf Seite 100.](#page-99-0))

Dieses Gerät erfüllt die Anforderungen der Ökodesign-Richtlinie der Europäischen Union (ErP). Die Stromsparfunktion arbeitet im Batteriebetrieb wie auch im Betrieb mit Wechselstromadapter. Schalten Sie die Stromsparfunktion aus (AUS), wenn Sie sie nicht nutzen wollen. In der Voreinstellung schaltet das Gerät nach 30 Minuten aus.

#### ·**Das Gerät reagiert nicht.**

- Vergewissern Sie sich, dass die **HOLD**-Funktion nicht aktiviert ist (siehe ...Linke Geräteseite" auf Seite 15).
- Falls der Recorder über ein USB-Kabel mit einem Computer verbunden ist, stellen Sie sicher, dass auf dem Display USB verbunden angezeigt wird.

#### ·**Die microSD-Karte wird nicht erkannt.**

• Vergewissern Sie sich, dass die Karte ordnungsgemäß eingelegt ist.

#### ·**Die Wiedergabe funktioniert nicht.**

- Wenn Sie versuchen, eine WAV-Datei wiederzugeben, stellen Sie sicher, dass die Abtastrate von diesem Recorder unterstützt wird.
- Wenn Sie versuchen, eine MP3-Datei wiederzugeben. stellen Sie sicher, dass die Bitrate von diesem Recorder unterstützt wird.
- ·**Der eingebaute Lautsprecher scheint nicht zu funktionieren.**
- Stellen Sie sicher dass kein Kopfhörer angeschlossen ist.
- Vergewissern Sie sich, dass für die Menüoption LAUTSPR. die Einstellung EIN gewählt ist (siehe "Den [eingebauten Lautsprecher nutzen" auf Seite 35\)](#page-34-0).

#### **Es wird kein Ton ausgegeben.**

- Überprüfen Sie die Kabelverbindungen mit Ihrer Abhöranlage.
- Stellen Sie sicher, dass die Lautstärke an Ihrer Abhöranlage aufgedreht ist.
- Versuchen Sie, den Abhörpegel mit den **+/–**-Tasten zu erhöhen.

#### ·**Die Aufnahme funktioniert nicht.**

- Wenn Sie von einem externen Gerät aufnehmen, überprüfen Sie die Kabelverbindung.
- Vergewissern Sie sich, dass der Aufnahmepegel ausreichend hoch ist.
- Vergewissern Sie sich, dass die Speicherkarte nicht voll ist.
- Vergewissern Sie sich, dass die maximale Zahl von Dateien, die der Recorder handhaben kann, nicht überschritten wurde.

#### ·**Der Pegel der Aufnahme ist niedrig.**

- Vergewissern Sie sich, dass der Eingangspegel ausreichend hoch eingestellt ist (siehe "Den Eingangspegel [anpassen" auf Seite 43\)](#page-42-0).
- Vergewissern Sie sich, dass der Ausgangspegel einer externen Quelle ausreichend hoch ist.

# **13 – Problembehebung**

#### ·**Das Eingangssignal klingt verzerrt.**

- Vergewissern Sie sich, dass der Eingangspegel nicht zu hoch eingestellt ist (siehe "Den Eingangspegel [anpassen" auf Seite 43\)](#page-42-0).
- Verwenden Sie einen Effekt, der für den Klang verantwortlich sein kann?

#### ·**Das Wiedergabesignal klingt unnatürlich.**

- Vergewissern Sie sich, dass die Funktion zur Änderung der Wiedergabegeschwindigkeit ausgeschaltet ist (siehe ["Die Wiedergabegeschwindigkeit ändern" auf Seite](#page-80-0)  [81\)](#page-80-0).
- Vergewissern Sie sich, dass der Wiedergabe-Equalizer ausgeschaltet ist (siehe "Den Klang während der [Wiedergabe beeinflussen" auf Seite 82\)](#page-81-0).
- Vergewissern Sie sich, dass die Pegelabgleich-Funktion ausgeschaltet ist (siehe "Die empfundene Lautstärke bei [der Wiedergabe erhöhen" auf Seite 90](#page-89-0)).
- Verwenden Sie einen Effekt, der für den Klang verantwortlich sein kann?

#### ·**Eine Datei lässt sich nicht löschen.**

• Überprüfen Sie, ob die Datei nicht vielleicht schreibgeschützt ist, nachdem sie von einem Computer auf den Recorder kopiert wurde.

#### ·**Die Aufnahmedateien erscheinen nicht auf dem Computer.**

- Vergewissern Sie sich, dass eine funktionierende USB-Verbindung mit dem Computer besteht.
- Stellen Sie sicher, dass kein USB-Hub verwendet wird.
- Vergewissern Sie sich, dass gerade keine Aufnahme läuft und sich das Gerät auch nicht in Aufnahmebereitschaft befindet.

# **Allgemein**

#### **Aufnahme-/Wiedergabemedium**

microSD-Karte (64 MB – 2 GB) microSDHC-Karte (4–32 GB)

#### **Aufnahme-/Wiedergabeformat**

WAV: 44,1/48/96 kHz, 16/24 Bit MP3: 44,1/48 kHz, 32/64/96/128/192/256/320 kbit/s

#### **Anzahl der Kanäle**

2 Kanäle (Stereo)

# **Eingänge und Ausgänge**

#### **Analoge Audioeingänge und -ausgänge**

#### **Mikrofon-/Lineeingang**

Anschlusstyp: 3,5-mm-Stereominiklinkenbuchse (mit Stromversorgung für Kleinmikrofone) Eingangsimpedanz: 25 kOhm Nominaler Eingangspegel: –20 dBV Maximaler Eingangspegel: –4 dBV

# **14 – Technische Daten 14 – Technische Daten**

#### **Kopfhörer-/Lineausgang**

Anschlusstyp: 3,5-mm-Stereominiklinkenbuchse Ausgangsimpedanz: 12 Ohm Nominaler Ausgangspegel: –14 dBV (an 10 kOhm) Maximaler Ausgangspegel: +2 dBV (an 10 kOhm) Maximale Ausgangsleistung: 20 mW + 20 mW (an 32 Ohm)

#### **Eingebauter Lautsprecher**

0,3 W (mono)

### **Weitere Eingänge und Ausgänge**

#### **USB**

Anschlusstyp: Mini-B-Buchse Format: USB 2.0 High-Speed, Mass Storage Class

# **14 – Technische Daten**

# **Leistungsdaten Audio**

#### **Frequenzbereich**

20 Hz – 20 kHz, +1/–3 dB (44,1 kHz, Lineeingang bis Lineausgang, JEITA) 20 Hz – 22 kHz, +1/–3 dB (48 kHz, Lineeingang bis Lineausgang, JEITA)  $20$  Hz  $-$  40 kHz,  $+1/-3$  dB (96 kHz, Lineeingang bis Lineausgang, JEITA)

#### **Verzerrung (THD)**

0,05 % oder weniger (Lineeingang bis Lineausgang, 44,1/48/96 kHz, JEITA)

#### **Fremdspannungsabstand**

92 dB oder mehr (Lineeingang bis Lineausgang, 44,1/48/96 kHz, JEITA)

Anmerkung zu JEITA: Entspricht JEITA-Standard CP-2150

# **Systemvoraussetzungen Hostcomputer**

#### **Windows**

Pentium 300 MHz oder schneller 128 MB Hauptspeicher oder mehr USB-Schnittstelle (empfohlen: USB 2.0)

#### **Macintosh**

Power PC, iMac, G3, G4 266 MHz oder schneller 64 MB Hauptspeicher oder mehr USB-Schnittstelle (empfohlen: USB 2.0)

# **Empfohlener USB-Hostcontroller**

Intel-Chipsatz

#### **Unterstützte Betriebssysteme**

Windows XP, Windows Vista, Windows 7, Windows 8 (einschließlich 8.1) Mac OS X 10.2 oder höher

# **Stromversorgung und sonstige Daten**

#### **Stromversorgung**

- Zwei Alkaline-Batterien oder NiMH-Akkus (Typ AA)
- USB-Verbindung mit einem Computer
- Wechselstromadapter (Tascam PS-P520E, als Zubehör erhältlich)

#### **Leistungsaufnahme**

1,7 W (maximal)

#### **Abmessungen (B x H x T)**

61 mm x 141 mm x 26 mm

#### **Gewicht**

116 g (ohne Batterien) 164 g (mit Batterien)

#### **Betriebstemperaturbereich**

 $0-40 °C$ 

### **Lebensdauer der Batterien/Akkus (Dauerbetrieb)**

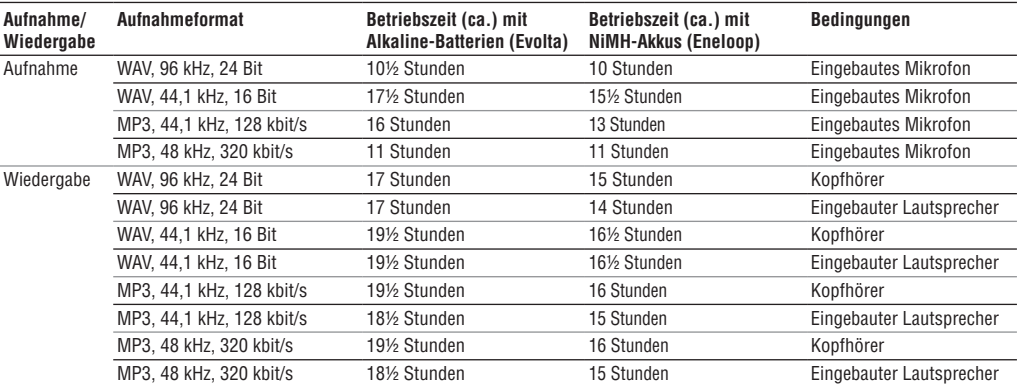

Die Batterielaufzeiten im Dauerbetrieb können je nach verwendetem Speichermedium abweichen.

# **Maßzeichnung**

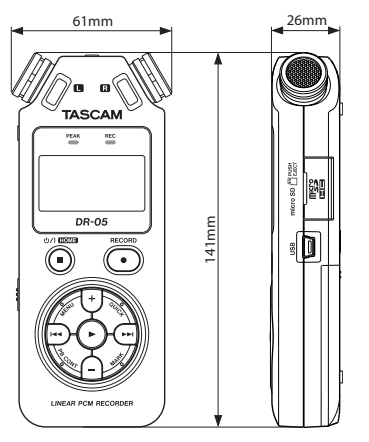

- Abbildungen und andere Angaben können vom tatsächlichen Produkt abweichen.
- Änderungen an Konstruktion und technischen Daten vorbehalten.

# **TASCAM** DR-05

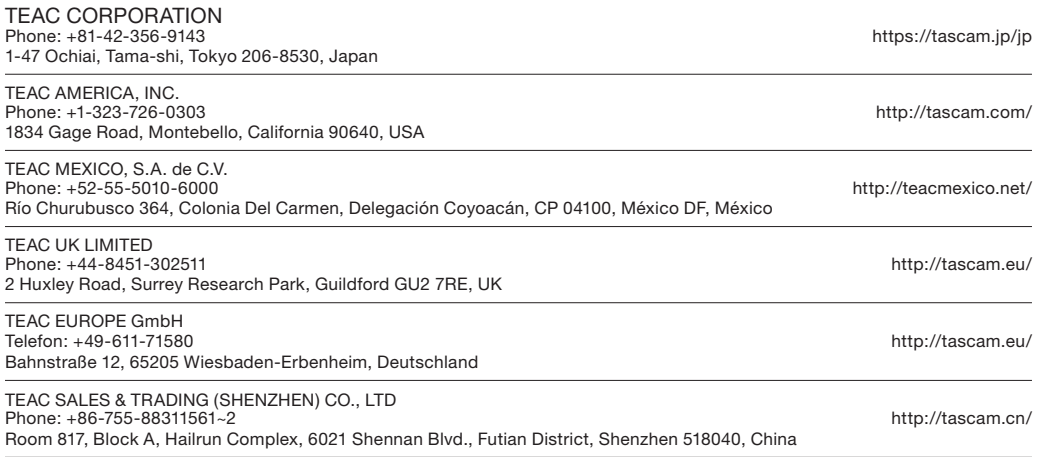

Erstellt in Deutschland